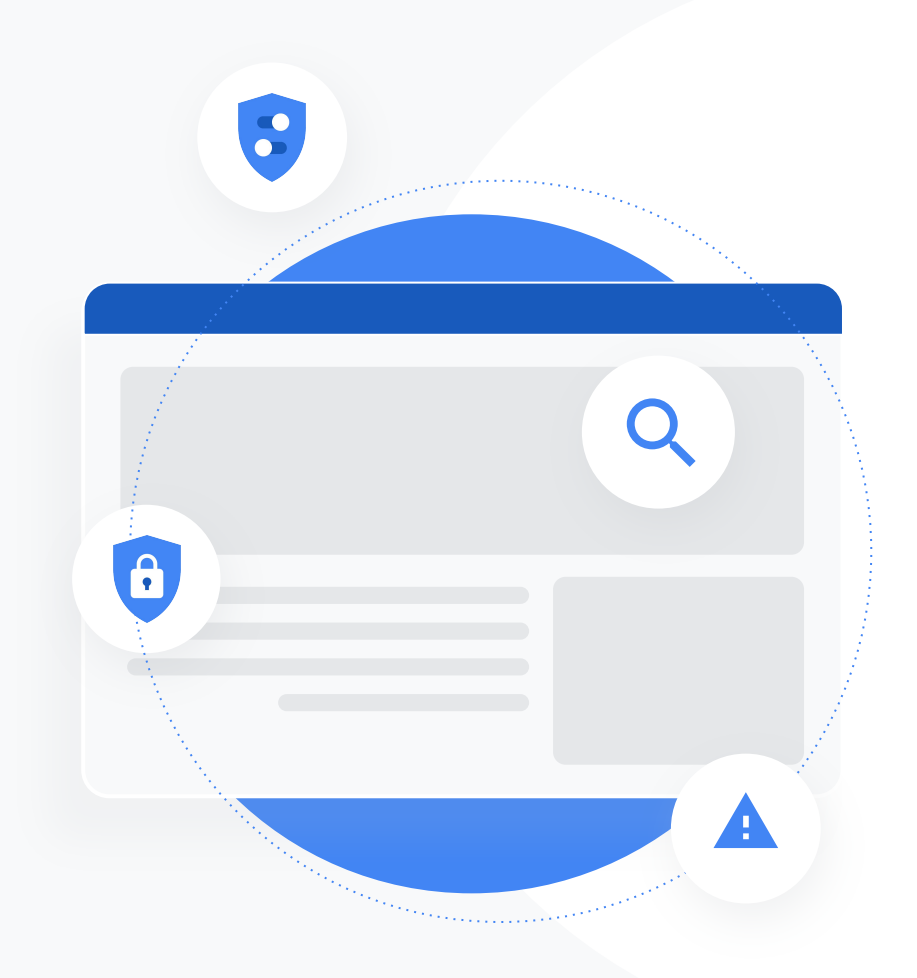

**Google** for Education

**التعرُّف على أكثر من 30 طریقة لاستخدام إصدارات Google Workspace المدفوعة for Education**

goo.gle/use-edu-workspace

# **طریقة استخدام ھذا العرض التقدیمي:**

یتضمّن ھذا العرض التقدیمي مجموعة مُختارة من حالات الاستخدام الأكثر رواجًا، والتي تتوفّر في حال استخدامك واحدًا من **إصدارات Education for Workspace Google المدفوعة**. یمكن أن تساعد ھذه الأدوات على تعزیز **أمان البیانات وكفاءة المعلِّم وتفاعل الطلاب والتعاون على مستوى المؤسسة التعلیمیة** وغیره المزید.

تم تنظیم ھذا العرض التقدیمي حسب **المیزة** وتتبعھا **حالات الاستخدام الرائجة**، بالإضافة إلى **تعلیمات**  سھلة حول طریقة استخدام المیزة. یمكنك الاطّلاع على العرض التقدیمي الكامل ومعرفة المیزات التي یمكنك الاستفادة منھا في Education for Workspace Google.

# **Google Workspace for Education من المدفوعة الإصدارات**

احصل على مزید من الخیارات والتحكّم والمرونة بما یتلاءم مع احتیاجات مؤسستك باستخدام ثلاثة .Google Workspace for Education من مدفوعة إصدارات

> یتضمّن ھذا الإصدار **أدوات متقدِّمة لتعزیز الأمان والإحصاءات** تساعد على الحد من المخاطر وتخفیف التھدیدات من خلال تحسین أذونات الوصول والتحكّم في بیئة التعلّم.

**Google Workspace for Education Standard**

 $\bullet$ 

### **Teaching and Learning Upgrade**

 $\overline{a}$ 

یتضمّن ھذا الإصدار **أداوت محسَّنة للمعلِّمین** تساعد على تعزیز التواصل وتبسیط تجارب التعلّم والتشجیع على النزاھة الأكادیمیة.

### **Google Workspace for Education Plus**

 $+2$ 

یُعَد ھذا الإصدار **حلاً شاملاً** یتضمّن جمیع المیزات المتوفّرة في الإصدارین Standard Education وTeaching and Learning Upgrade وغیر هما المزید، إذ یوفّر بیئة تعلیمیة موحَّدة وأكثر فعالیة لأفراد مؤسستك التعلیمیة.

### **جدول المحتویات**

<span id="page-3-0"></span>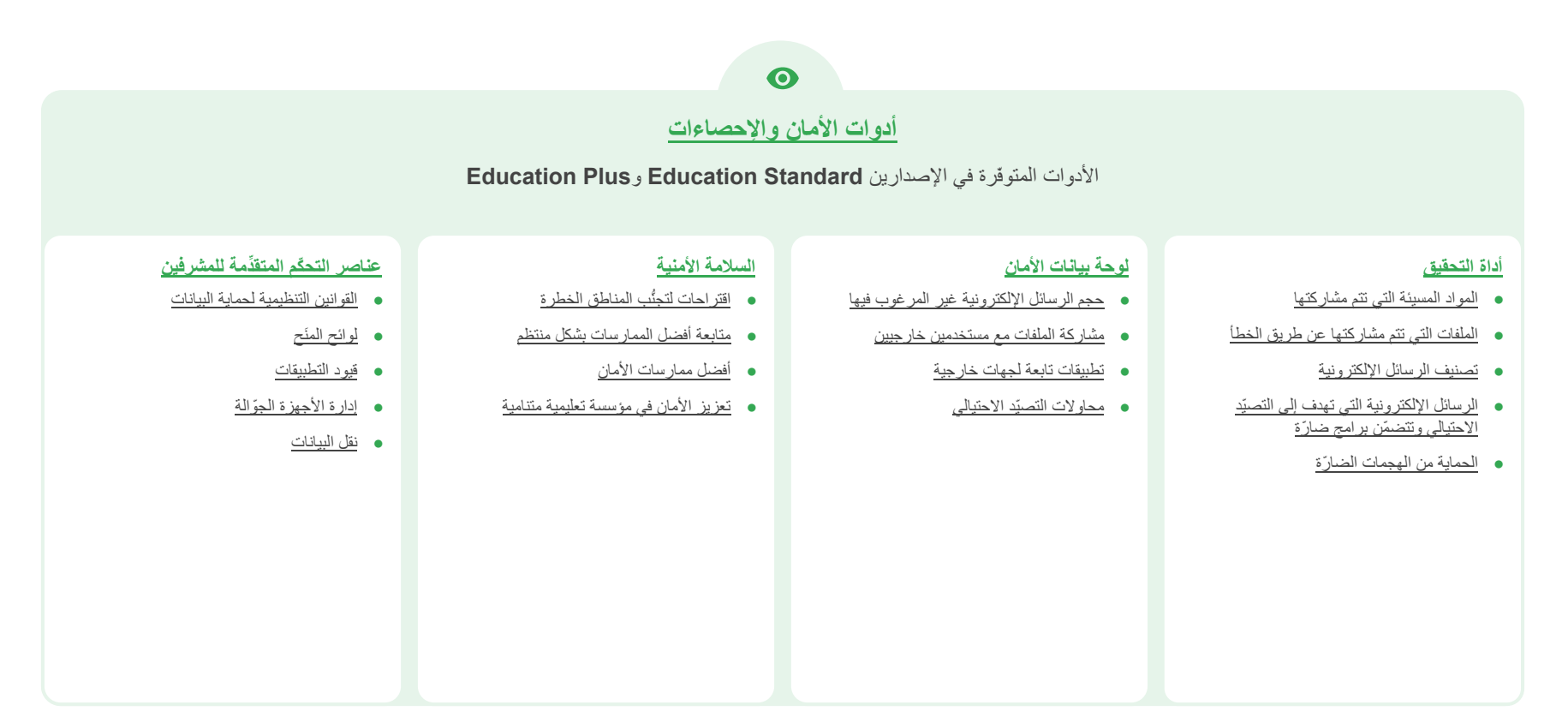

### **جدول المحتویات**

# **[أدوات التعلیم والتعلّم](#page-41-0)**

 $\bullet$ 

#### الأدوات المتوفّرة في الإصدارین **Upgrade Learning and Teaching** و**Plus Education**

#### **[تقاریر الأصالة](#page-42-0)**

- [فحص السرقة الأدبیة](#page-43-0)
- [تحویل عملیة رصد السرقة الأدبیة إلى فرصة للتعلّم](#page-45-0)

#### **[Google Meet](#page-47-0)**

- [اجتماعات فیدیو آمنة](#page-48-0)
- [تعزیز أمان اجتماعات الفیدیو](#page-49-0)
	- [تسجیل الدروس](#page-51-0)
- [تسجیل اجتماعات أعضاء ھیئة التدریس](#page-52-0)
	- [الدروس الفائتة](#page-54-0)
	- [البث المباشر للاجتماعات](#page-56-0)
	- [البث المباشر للفعالیات الدراسیة](#page-57-0)
		- [طرح الأسئلة](#page-59-0)
		- [تجمیع المعلومات](#page-61-0)
- [إنشاء مجموعات صغیرة من الطلاب](#page-63-0)
	- [تتبُّع الحضور](#page-65-0)

# **أدوات الأمان والإحصاءات**

 $\boldsymbol{\Theta}$ 

یمكنك التحكّم بشكل أفضل في نطاقك باستخدام أدوات الأمان الاستباقي التي تساعد على حمایتك من التھدیدات وتحلیل الحوادث الأمنیة وحمایة بیانات الطلاب وأعضاء ھیئة التدریس.

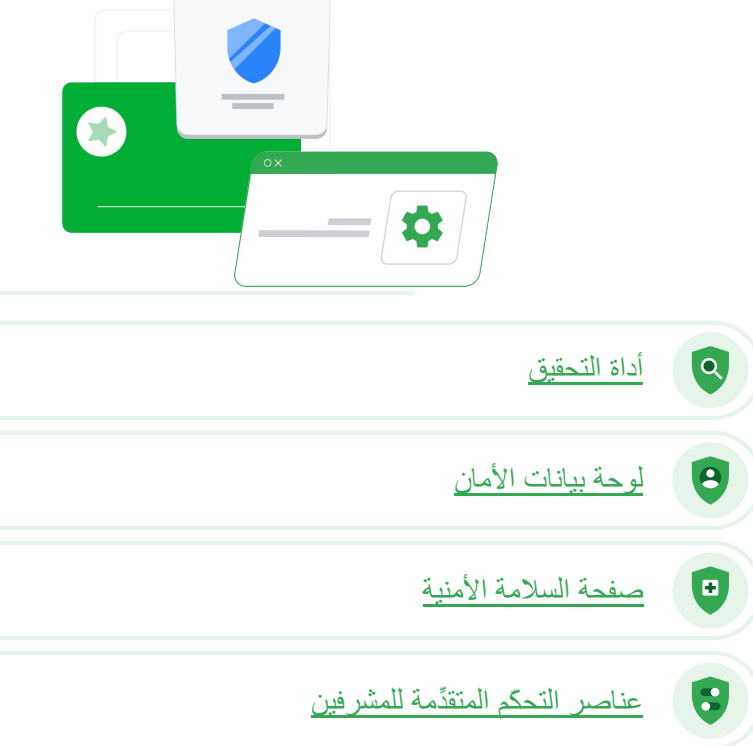

<span id="page-6-0"></span>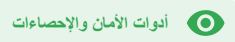

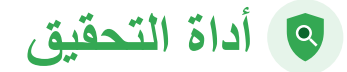

#### **ما المقصود بذلك؟**

یمكنك استخدام أداة التحقیق لتحدید مشاكل الأمان والخصوصیة في نطاقك وتصنیفھا واتخاذ إجراء بشأنھا.

#### **حالات الاستخدام**

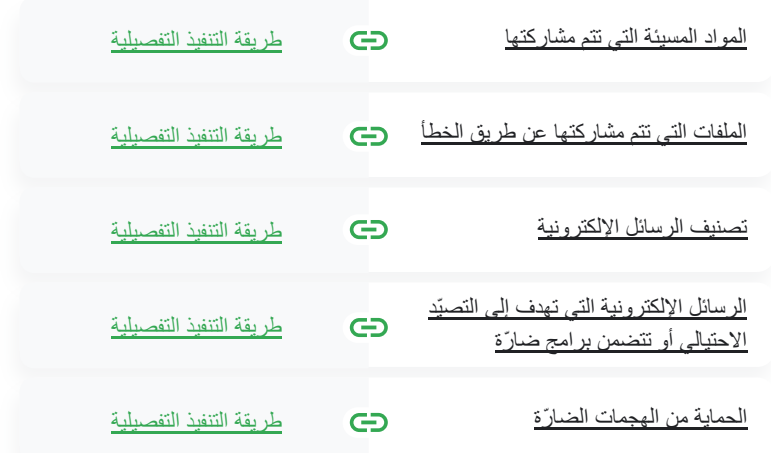

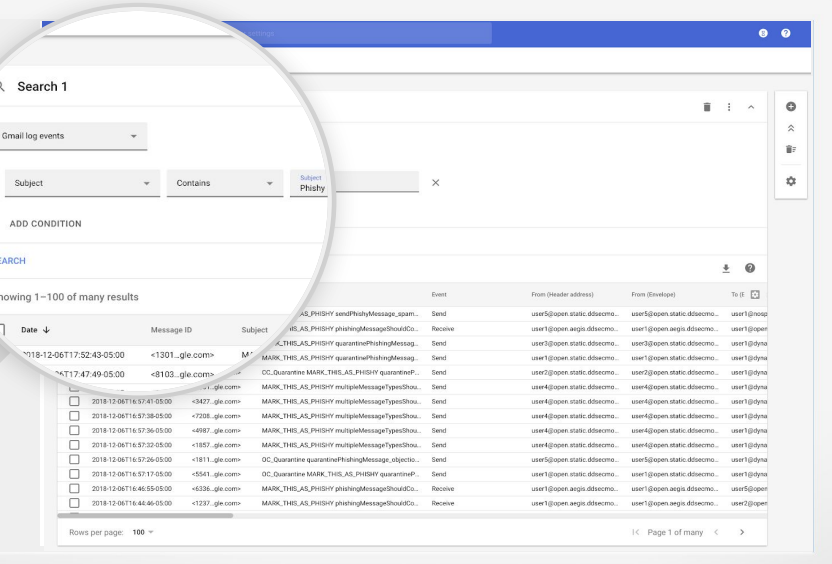

 $\delta \delta$ 

<span id="page-7-0"></span>**أداة التحقیق أدوات الأمان والإحصاءات**

# **المواد المسیئة التي تتم مشاركتھا**

یمكن أن تساعد **سجلاّ ت Drive** المتوفّرة ضمن **أداة التحقیق** في العثور على الملفات غیر المرغوب فیھا في نطاقك وتتبُّعھا وفصلھا عن النطاق أو حذفھا منھ. من خلال الوصول إلى [سجلاّ ت Drive الخاصة بك](https://support.google.com/a/answer/7587832?hl=en&ref_topic=7563358)، یمكنك إجراء ما یلي:

 $\bullet$ 

- البحث عن المستندات حسب اسمھا والجھة التابعة لھا ومالكھا وما شابھ ذلك
- اتخاذ إجراء من خلال تغییر أذونات الملف أو حذفھ
- الاطّلاع على جمیع معلومات السجلّ ذات الصلة بذلك المستند
	- تاریخ الإنشاء
- ھویة مالك المستند والمستخدمین الذین اطّلعوا علیھ وأجروا تعدیلات علیھ
	- توقیت مشاركتھ

**وثائق مركز المساعدة ذات الصلة**

[شروط أحداث سجلّ Drive](https://support.google.com/a/answer/7587832?hl=en&ref_topic=7563358) [الإجراءات المتعلِّقة بأحداث سجلّ Drive](https://support.google.com/a/answer/9043224?hl=en&ref_topic=7563358)

أعلم أنّ ھناك ملفًا یتضمّن مواد مسیئة وتتم

وتوقیت إنشائھ والأطراف التي شاركتھ

والمستخدمین الذین أجروا تعدیلات

علیھ، ثم أرید حذفھ بعد ذلك.‵‵

[طریقة التنفیذ التفصیلیة](#page-9-0)

مشاركتھ. أرید معرفة ھویة مَن أنشأ ھذا الملف

<span id="page-8-0"></span>**أداة التحقیق أدوات الأمان والإحصاءات**

# **الملفات التي تتم مشاركتھا عن طریق الخطأ**

یمكن أن تساعد **سجلاّ ت Drive** المتوفّرة في **أداة التحقیق** على تتبُّع مشاكل مشاركة الملفات وحلّھا. من خلال الوصول إلى [سجلاّ ت Drive الخاصة بك](https://support.google.com/a/answer/7587832?hl=en&ref_topic=7563358)، یمكنك إجراء ما یلي:

- البحث عن المستندات حسب اسمھا والجھة التابعة لھا ومالكھا وما شابھ ذلك
- الاطّلاع على جمیع معلومات السجلّ ذات الصلة بذلك المستند، بما في ذلك المستخدمین الذین اطّلعوا علیھ وتوقیت مشاركتھ
	- اتخاذ إجراء من خلال تغییر أذونات الملف وإیقاف إمكانیة تنزیلھ وطباعتھ ونسخھ

**وثائق مركز المساعدة ذات الصلة**

[شروط أحداث سجلّ Drive](https://support.google.com/a/answer/7587832?hl=en&ref_topic=7563358) [الإجراءات المتعلِّقة بأحداث سجلّ Drive](https://support.google.com/a/answer/9043224?hl=en&ref_topic=7563358)

**Google for Education** 

 $\delta \delta$ 

[طریقة التنفیذ التفصیلیة](#page-9-0)

لقد تمت مشاركة ملف عن طریق الخطأ مع إحدى المجموعات التي لا یجب أن تصل إلیھ. أرید إلغاء إمكانیة وصول المجموعات إلیھ." <span id="page-9-0"></span>**أداة التحقیق أدوات الأمان والإحصاءات**

# **طریقة التنفیذ: أحداث سجلّ Drive**

#### **كیفیة التحقیق**

- سجِّل الدخول إلى **وحدة تحكُّم المشرف.**
	- انقر على **الأمان** > **أداة التحقیق.**
		- اختَر **أحداث سجلّ Drive.**
	- انقر على **إضافة شروط** > **البحث.**

#### **كیفیة اتخاذ إجراء**

- حدِّد الملفات ذات الصلة في نتائج البحث.
- انقر على **الإجراءات** > **تدقیق أذونات الملف** لفتح صفحة "الأذونات".
- انقر على **الأشخاص** للاطّلاع على المستخدمین الذین یمكنھم الوصول إلى الملفات.
- انقر على **الروابط** للاطّلاع على إعدادات المشاركة باستخدام رابط أو تعدیلھا في الملفات المُختارة.
	- انقر على **التغییرات المعلَّقة** لمراجعة التغییرات التي أجریتھا قبل حفظھا.

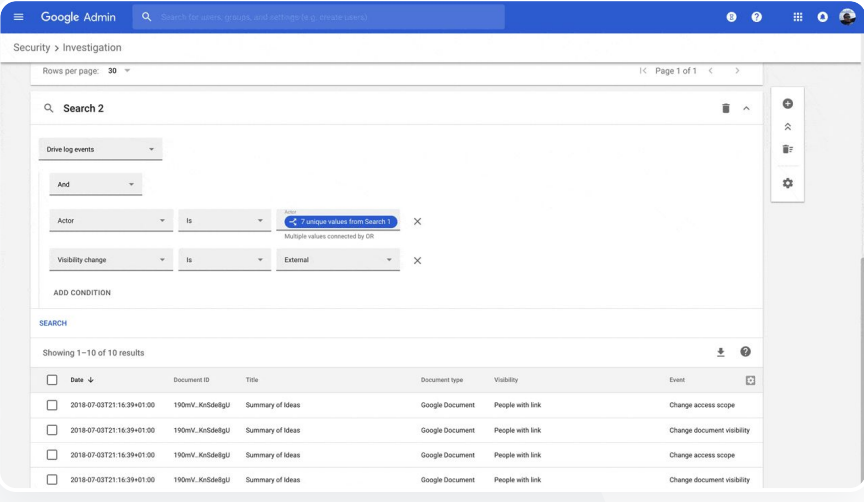

**وثائق مركز المساعدة ذات الصلة**

[شروط أحداث سجلّ Drive](https://support.google.com/a/answer/7587832?hl=en&ref_topic=7563358) [الإجراءات المتعلِّقة بأحداث سجلّ Drive](https://support.google.com/a/answer/9043224?hl=en&ref_topic=7563358)

<span id="page-10-0"></span>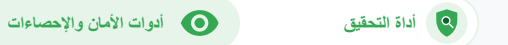

### **تصنیف الرسائل الإلكترونیة**

یمكن أن تساعد **سجلاّ ت Gmail** المتوفّرة ضمن **أداة التحقیق** في التعرّف على الرسائل الإلكترونیة الخطرة أو المسیئة في نطاقك والتعامل معھا. من خلال الوصول إلى سجلاّ ت Gmail، یمكنك إجراء ما یلي:

- البحث عن رسائل إلكترونیة محدَّدة حسب الموضوع ورقم تعریف الرسالة والمُرفَق وھویة المرسِل وما شابھ ذلك
- الاطّلاع على تفاصیل الرسالة الإلكترونیة، بما في ذلك المرسِل والمستلِم ومرات الاطّلاع علیھا وإعادة توجیھھا  $\bullet$
- اتخاذ الإجراءات بناءً على نتائج البحث یمكن اتخاذ إجراءات متعلِّقة برسائل Gmail، بما في ذلك حذف الرسائل  $\bullet$ واستعادتھا وتحدیدھا على أنّھا رسائل غیر مرغوب فیھا أو تھدف إلى التصیّد الاحتیالي ونقلھا إلى البرید الوارد ونقلھا إلى وحدة العزل.

**وثائق مركز المساعدة ذات الصلة**

[شروط سجلاّ ت ورسائل Gmail](https://support.google.com/a/answer/7587832?hl=en&ref_topic=7563358) [الإجراءات المتعلِّقة برسائل Gmail](https://support.google.com/a/answer/9043224?hl=en&ref_topic=7563358)

[وأحداث سجلّ Gmail](https://support.google.com/a/answer/9043224?hl=en&ref_topic=7563358) [خطوات تمكِّنك من الاطّلاع على محتوى](https://support.google.com/a/answer/9300435?hl=en) [رسالة إلكترونیة](https://support.google.com/a/answer/9300435?hl=en)

 $\delta \delta$ 

أرسلَ أحدھم رسالة إلكترونیة عن طریق الخطأ. نرید معرفة ھویة المُرسَل إلیھ وما إذا كان اطّلع على الرسالة أو ردّ علیھا، ونرید حذفھا. أرید أيضًا معرفة محتوى هذه الرسالة الإلكترونية."

[طریقة التنفیذ التفصیلیة](#page-12-0)

<span id="page-11-0"></span>**أداة التحقیق أدوات الأمان والإحصاءات**

**الرسائل الإلكترونیة التي تھدف إلى التصیّد الاحتیالي وتتضمّن برامج ضارّة**

[وأحداث سجلّ Gmail](https://support.google.com/a/answer/9043224?hl=en&ref_topic=7563358)

قد یساعد استخدام **أداة التحقیق**، وخصوصًا **سجلاّ ت Gmail**، في العثور على الرسائل الإلكترونیة الضارّة وفصلھا عن نطاقك. من خلال الوصول إلى سجلاّ ت Gmail، یمكنك إجراء ما یلي:

> البحث عن الرسائل الإلكترونیة الخاصة بمحتوى محدَّد، بما في ذلك المُرفقات

> > الاطّلاع على المعلومات الخاصة برسائل إلكترونیة محدَّدة، بما في ذلك المستلمون

- الاطّلاع على الرسائل وسلسلة المحادثات لتحدید  $\bullet$ ما إذا كانت ضارّة أم لا
	- اتخاذ إجراء، مثل تحدید الرسائل كرسائل غیر مرغوب فیھا أو تھدف إلى التصیّد الاحتیالي، أو نقلھا إلى برید وارد أو وحدة عزل محدَّدة، أو حذفھا

#### **وثائق مركز المساعدة ذات الصلة**

وعدد مرات الاطّلاع علیھا

[شروط سجلاّ ت ورسائل Gmail](https://support.google.com/a/answer/7587832?hl=en&ref_topic=7563358) [الإجراءات المتعلِّقة برسائل Gmail](https://support.google.com/a/answer/9043224?hl=en&ref_topic=7563358)

[خطوات تمكِّنك من الاطّلاع على محتوى](https://support.google.com/a/answer/9300435?hl=en) [رسالة إلكترونیة](https://support.google.com/a/answer/9300435?hl=en)  $\lambda \lambda$ 

تم إرسال رسالة إلكترونیة تھدف إلى التصیّد الاحتیالي أو تتضمن برامج ضارّة إلى المستخدمین. نرید معرفة إذا كان المستخدمون قد نقروا على الرابط المتوفّر في الرسالة الإلكترونیة أو حمَّلوا المُرفَق، إذ یؤدي ذلك إلى تعریض المستخدمین والنطاق الخاص بنا إلى الخطر."

[طریقة التنفیذ التفصیلیة](#page-12-0)

<span id="page-12-0"></span>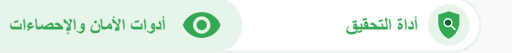

## **طریقة التنفیذ: سجلاّ ت Gmail**

#### **كیفیة التحقیق**

- سجِّل الدخول إلى **وحدة تحكُّم المشرف.**
	- انقر على **الأمان** > **أداة التحقیق.**
- اختَر **أحداث سجلّ Gmail** أو **رسائل Gmail.**
	- انقر على **إضافة شروط** > **البحث.**

#### **كیفیة اتخاذ إجراء**

- حدِّد الرسائل ذات الصلة في نتائج البحث.
	- انقر على **الإجراءات.**
	- اختَر **حذف الرسالة من البرید الوارد.**
		- انقر على **حذف من البرید الوارد.**
- لتأكید اتخاذ الإجراء، انقر على **عرض** في أسفل الصفحة.
- وفي عمود **النتیجة**، یمكنك الاطّلاع على حالة الإجراء.

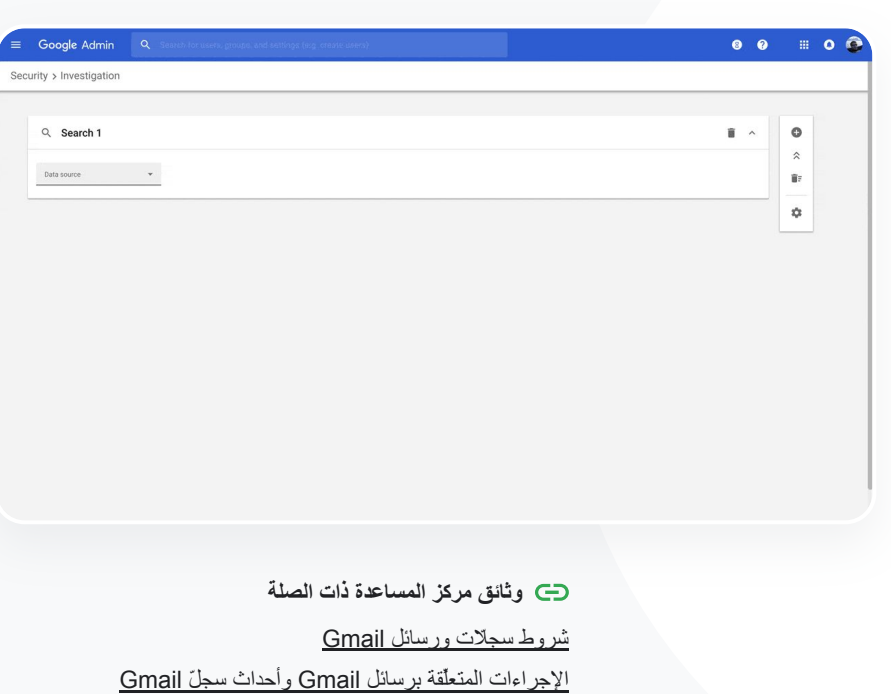

[خطوات تمكِّنك من الاطّلاع على محتوى رسالة إلكترونیة](https://support.google.com/a/answer/9300435?hl=en)

 $\delta \delta$ 

یستمر استھداف إحدى الجھات المسیئة للمستخدمین ذوي الملفات الشخصیة عالیة المستوى في النطاق الخاص بي، وأجتھدُ كثیرًا في محاولة ردعھا. كیف یمكنني منع حدوث ھذا؟"

طريقة التنفيذ التفصيلية البحث في أحداث سجلّ البحث في أحداث سجلّ المستخدِم والتحقیق فیها

# **الحمایة من الھجمات الضارّة**

یمكن أن یساعد **سجلّ المستخدِم** المتوفّر في **أداة التحقیق** على إجراء ما یلي:

 $\bullet$ 

- التعرّف على محاولات اختراق حسابات  $\bullet$ المستخدمین في مؤسّستك والتحقیق فیھا
- مراقبة الطرق التي یتبعھا المستخدمون في مؤسستك للتحقّق بخطوتین

معرفة مزید من المعلومات حول محاولات تسجیل الدخول التي تعذَّر على المستخدمین في مؤسستك إكمالھا

**وثائق مركز المساعدة ذات الصلة**

[إنشاء قواعد أنشطة باستخدام أداة التحقیق:](https://support.google.com/a/answer/9275024?hl=en) الحظر التلقائي للرسائل والأنشطة الضارّة الأخرى التابعة لجھات معیّنة

<span id="page-13-0"></span>**أداة التحقیق أدوات الأمان والإحصاءات**

- تعزیز حمایة المستخدمین ذوي الملفات الشخصیة عالیة المستوى باستخدام [برنامج الحمایة المتقدِّمة](https://support.google.com/a/answer/9378686?hl=en)
	- استعادة حسابات المستخدمین أو تعلیقھا

[إنشاء قواعد أنشطة باستخدام أداة التحقیق](https://support.google.com/a/answer/9275024?hl=en)

<span id="page-14-0"></span>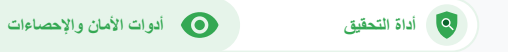

# **طریقة التنفیذ: أحداث سجلّ المستخدِم**

#### **كیفیة التحقیق**

- سجِّل الدخول إلى **وحدة تحكُّم المشرف.**
	- انقر على **الأمان** > **أداة التحقیق.**
		- اختَر **أحداث سجلّ المستخدِم.**
	- انقر على **إضافة شروط** > **البحث.**

#### **كیفیة استعادة حسابات المستخدمین أو تعلیقھا**

- من صفحة نتائج البحث، اختَر مستخدمًا واحدًا أو عدة مستخدمین.
	- انقر على القائمة المنسدلة **الإجراءات**.
	- انقر على **استعادة المستخدم** أو **تعلیق المستخدم.**

#### **كیفیة الاطّلاع على تفاصیل مستخدِم معیّن**

- من صفحة نتائج البحث، اختَر مستخدمًا واحدًا فقط.
- من القائمة المنسدلة "الإجراءات"، انقر على **عرض التفاصیل.**

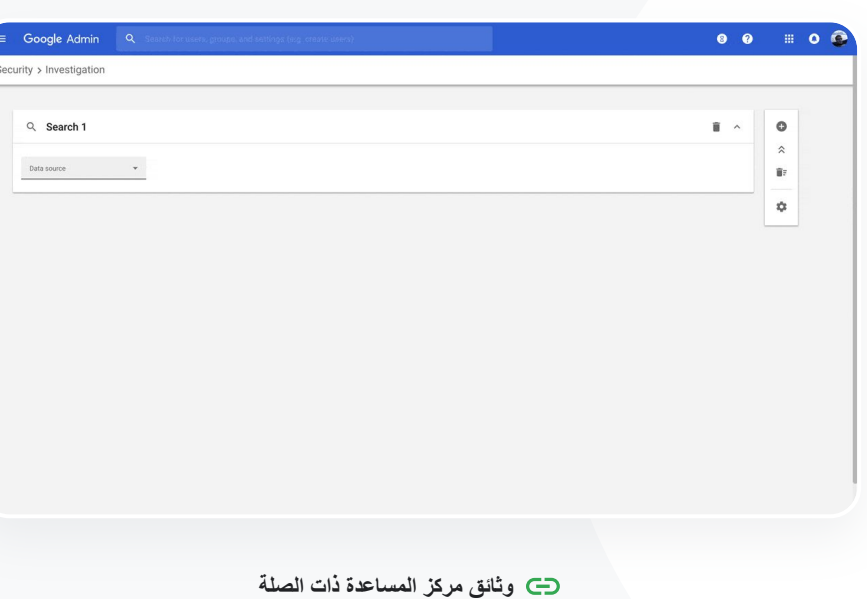

[البحث في أحداث سجلّ المستخدِم والتحقیق فیھا](https://support.google.com/a/answer/9281640?hl=en&ref_topic=7563358)

<span id="page-15-0"></span>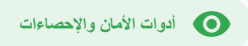

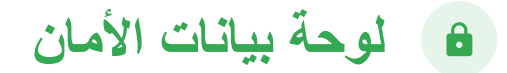

#### **ما المقصود بذلك؟**

یمكنك استخدام لوحة بیانات الأمان للاطّلاع على نظرة عامة عن تقاریر الأمان المتنوّ عة. وبشكلٍ تلقائي، تعرض كل لوحة من لوحات تقریر الأمان البیانات الخاصة بآخر سبعة أیام. یمكنك تخصیص لوحة البیانات لعرض البیانات الخاصة بالیوم أو أمس أو ھذا الأسبوع أو الأسبوع الماضي أو ھذا الشھر أو الشھر الماضي أو منذ أیام ماضیة (حتى 180 یومًا).

#### **حالات الاستخدام**

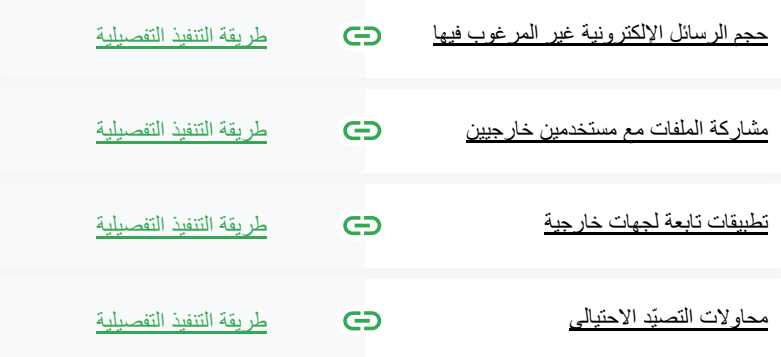

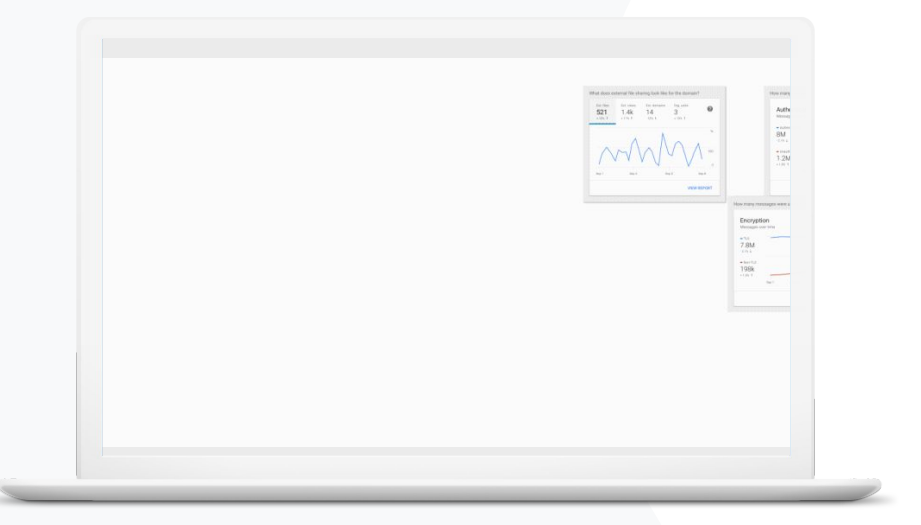

أرید أن أتحكّم في الرسائل الإلكترونیة

المفرطة وغیر الضروریة وأن أقلل

التھدیدات الأمنیة في مؤسستي

التعلیمیة."

 $\delta \delta$ 

[طریقة التنفیذ التفصیلیة](#page-17-0)

<span id="page-16-0"></span>[العودة إلى جدول المحتویات](#page-3-0)

**لوحة بیانات الأمان أدوات الأمان والإحصاءات**

**حجم الرسائل الإلكترونیة غیر المرغوب فیھا**

تقدِّم **لوحة بیانات الأمان** تمثیلاً مرئیًا للنشاط المتوفّر في بیئة Education for Workspace Google، بما في ذلك:

الرسائل غیر المر غوب فیھا التصیّد الاحتیالي وغیرھا المزید البرامج الضارّة المرفقات المریبة

**وثائق مركز المساعدة ذات الصلة**

[لمحة عن لوحة بیانات الأمان](https://support.google.com/a/answer/7492330)

<span id="page-17-0"></span>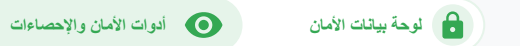

# **طریقة التنفیذ: نظرة عامة على لوحة البیانات**

#### **كیفیة عرض لوحة البیانات**

- سجِّل الدخول إلى **وحدة تحكُّم المشرف.**
	- انقر على **الأمان** > **لوحة البیانات.**
- من خلال لوحة بیانات الأمان، یمكنك البحث في البیانات وتصدیرھا إلى جداول بیانات أو أداة تابعة لجھة خارجیة أو بدء تحقیق في أداة التحقیق.

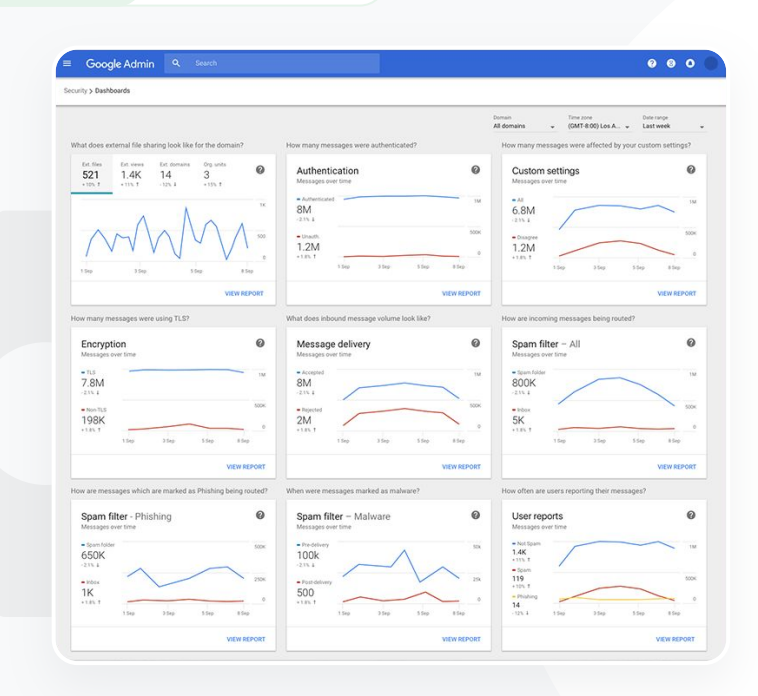

**وثائق مركز المساعدة ذات الصلة**

[لمحة عن لوحة بیانات الأمان](https://support.google.com/a/answer/7492330)

<span id="page-18-0"></span>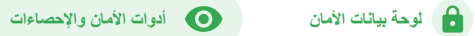

# **مشاركة الملفات مع مستخدمین خارجیین**

یمكنك استخدام **تقریر عرض الملفات** الصادر في **لوحة بیانات الأمان** للاطّلاع على المقاییس الخاصة بنطاقك والمتعلِّقة بمشاركة الملفات مع مستخدمین خارجیین، بما في ذلك:

- عدد أحداث المشاركة مع مستخدمین خارج نطاقك في فترة زمنیة معیّنة
	- عدد مرات الاطّلاع على ملف خارجي في فترة زمنیة معیّنة

**وثائق مركز المساعدة ذات الصلة**

[البدء في استخدام صفحة السلامة الأمنیة](https://support.google.com/a/answer/7491656?hl=en)

 $\delta \delta$ 

أرید الاطّلاع على نشاط مشاركة الملفات مع مستخدمین خارجیین لمنع مشاركة البیانات الحسّاسة مع جھات خارجیة."

[طریقة التنفیذ التفصیلیة](#page-19-0)

<span id="page-19-0"></span>**لوحة بیانات الأمان أدوات الأمان والإحصاءات**

# **طریقة التنفیذ: تقریر عرض الملفات**

#### **كیفیة عرض التقریر**

- سجِّل الدخول إلى **وحدة تحكُّم المشرف.**
	- انقر على **الأمان** > **لوحة البیانات.**
- في اللوحة التي تحمل العنوان **كیف تبدو مشاركة الملفات الخارجیة بالنسبة إلى النطاق؟**، انقر على **عرض التقریر** في أسفل یسار اللوحة.

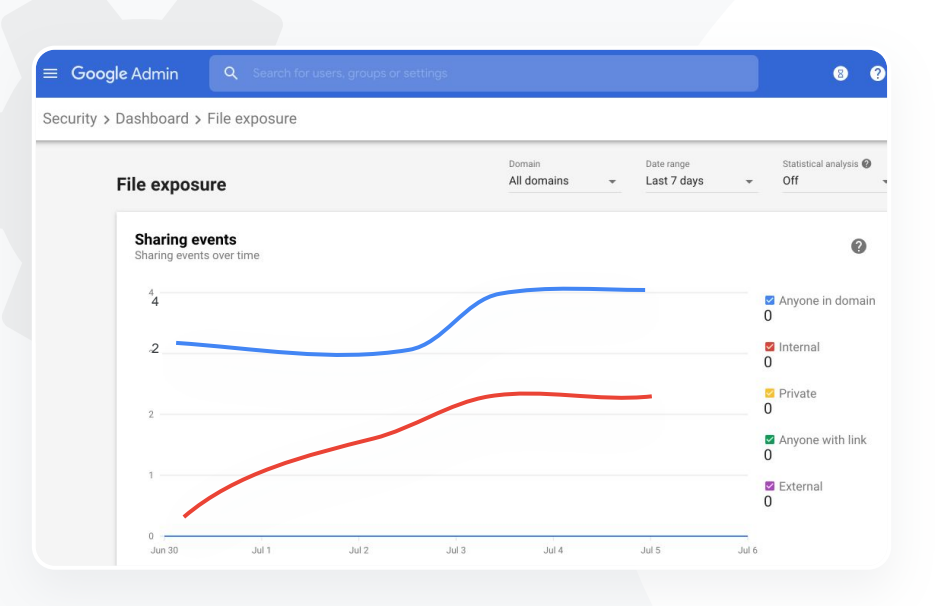

**وثائق مركز المساعدة ذات الصلة**

[لمحة عن تقریر عرض الملفات](https://support.google.com/a/answer/7492330) [في لوحة بیانات الأمان](https://support.google.com/a/answer/7491249)

<span id="page-20-0"></span>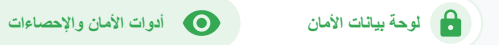

### **تطبیقات تابعة لجھات خارجیة**

یمكنك استخدام **تقریر نشاط منح الإذن باستخدام OAuth** الصادر في **لوحة بیانات الأمان** لمراقبة التطبیقات التابعة لجھات خارجیة والمتصلة بنطاقك ومراقبة البیانات التي یمكنھا الوصول إلیھا.

> یمنح بروتوكول OAuth الإذن للخدمات التابعة لجھات خارجیة بالوصول إلى معلومات حساب أحد المستخدمین بدون الكشف عن كلمة مرور المستخدِم. ویمكنك وضع حد أقصى للتطبیقات التابعة لجھات خارجیة التي یمكنھا الوصول إلى المعلومات.

یمكنك استخدام لوحة نشاط منح الإذن باستخدام OAuth لمراقبة نشاط منح الإذن حسب التطبیق أو النطاق أو المستخدِم، ولتحدیث أذونات المنح.

**وثائق مركز المساعدة ذات الصلة**

[تقریر نشاط منح الإذن باستخدام OAuth](https://support.google.com/a/answer/7662899?hl=en&ref_topic=7492004)

 $\delta \delta$ 

أرید الاطّلاع على التطبیقات التابعة لجھات خارجیة التي یمكنھا الوصول إلى بیانات نطاقي."

[طریقة التنفیذ التفصیلیة](#page-21-0)

<span id="page-21-0"></span>**لوحة بیانات الأمان أدوات الأمان والإحصاءات**

# **طریقة التنفیذ: تقریر نشاط منح الإذن باستخدام OAuth**

**كیفیة عرض التقریر**

- سجِّل الدخول إلى **وحدة تحكُّم المشرف.**
	- انقر على **الأمان** > **لوحة البیانات.**
- في أسفل الصفحة، انقر على **عرض التقریر.**
- یمكنك عرض نشاط منح الإذن باستخدام OAuth حسب المنتج (التطبیق) أو النطاق أو المستخدِم.
	- لفلترة المعلومات، انقر على **التطبیق** أو **النطاق** أو **المستخدِم.**
	- لإنشاء تقریر في جداول البیانات، انقر على **تصدیر جدول بیانات.**

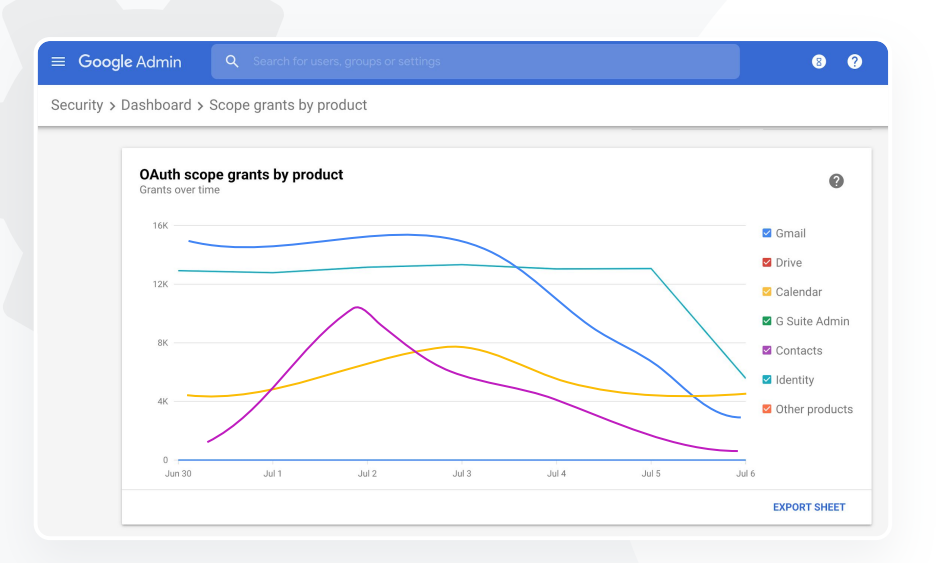

**وثائق مركز المساعدة ذات الصلة**

[تقریر نشاط منح الإذن باستخدام OAuth](https://support.google.com/a/answer/7662899?hl=en&ref_topic=7492004)

<span id="page-22-0"></span>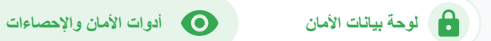

### **محاولات التصیّد الاحتیالي**

تتیح لك **لوحة تقاریر المستخدمین** في **لوحة بیانات الأمان** عرض الرسائل التي تم الإبلاغ عنھا كرسائل تھدف إلى التصیّد الاحتیالي أو رسائل غیر مرغوب فیھا في فترة زمنیة معیّنة. یمكنك الاطّلاع على المعلومات الخاصة بالرسائل الإلكترونیة التي تم الإبلاغ عنھا كرسائل تھدف إلى التصیّد الاحتیالي، مثل مستلمي الرسائل وعدد مرات الاطّلاع علیھا.

- تتیح لك تقاریر المستخدمین عرض كیفیة تمییز المستخدمین لرسائلھم، سواء كانت رسائل غیر مرغوب فیھا أو لیست رسائل غیر مرغوب فیھا أو رسائل تھدف إلى التصیّد الاحتیالي، وخاصة بفترة زمنیة معیّنة.
	- یمكنك تخصیص الرسم البیاني لمعرفة تفاصیل عن أنواع معیّنة فقط من الرسائل، مثل ما إذا تم إرسال الرسالة إلى جھات داخلیة أو خارجیة في نطاق زمني محدَّد وغیر ذلك.

**وثائق مركز المساعدة ذات الصلة**

[كیف یمیّز المستخدمون الرسائل الإلكترونیة لدیھم؟](https://support.google.com/a/answer/7492330#users) [تقاریر المستخدمین](https://support.google.com/a/answer/7490898)

 $\delta \delta$ 

أبلغ المستخدمون عن محاولة للتصیّد الاحتیالي. أرید أن أتتبّع توقیت تلقّي الرسائل الإلكترونیة التي تھدف إلى التصیّد الاحتیالي وتحدید نوع الرسالة الإلكترونیة التي استلمھا المستخدِم بدقة والخطر الذي تعرَّض لھ المستخدِم."

[طریقة التنفیذ التفصیلیة](#page-23-0)

<span id="page-23-0"></span>**لوحة بیانات الأمان أدوات الأمان والإحصاءات**

# **طریقة التنفیذ: لوحة تقاریر المستخدمین**

**كیفیة عرض التقریر**

- سجِّل الدخول إلى **وحدة تحكُّم المشرف.**
	- انقر على **الأمان** > **لوحة البیانات.**
- في أسفل یسار **لوحة تقاریر المستخدمین**، انقر على **عرض التقریر.**

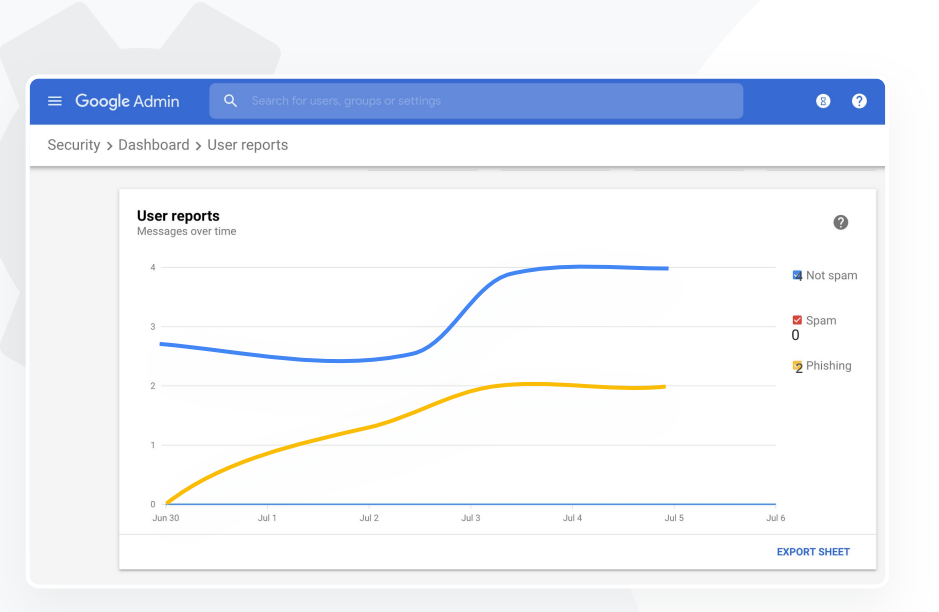

**وثائق مركز المساعدة ذات الصلة**

[لمحة عن تقریر عرض الملفات](https://support.google.com/a/answer/7492330) [في لوحة بیانات الأمان](https://support.google.com/a/answer/7491249)

<span id="page-24-0"></span>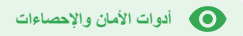

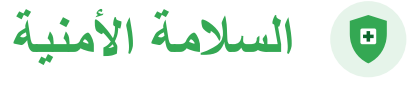

#### **ما المقصود بذلك؟**

توفِّر صفحة السلامة الأمنیة نظرة عامة شاملة عن الوضع الأمني في بیئة Google Workspace، وتتیح لك مقارنة عملیات الضبط التي تجریھا استنادًا إلى الاقتراحات المُقدَّمة من Google لحمایة مؤسستك بشكل استباقي.

#### **حالات الاستخدام**

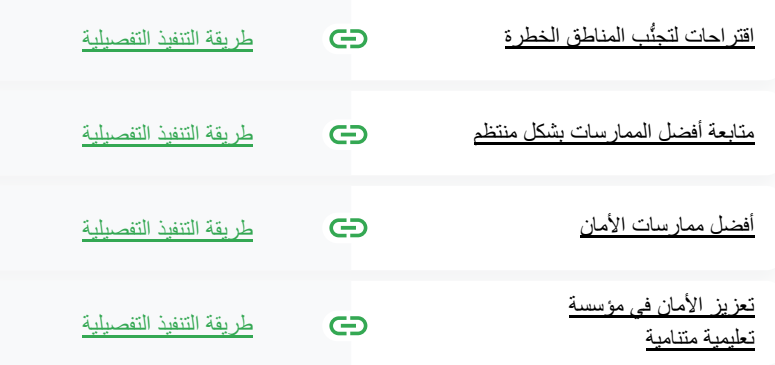

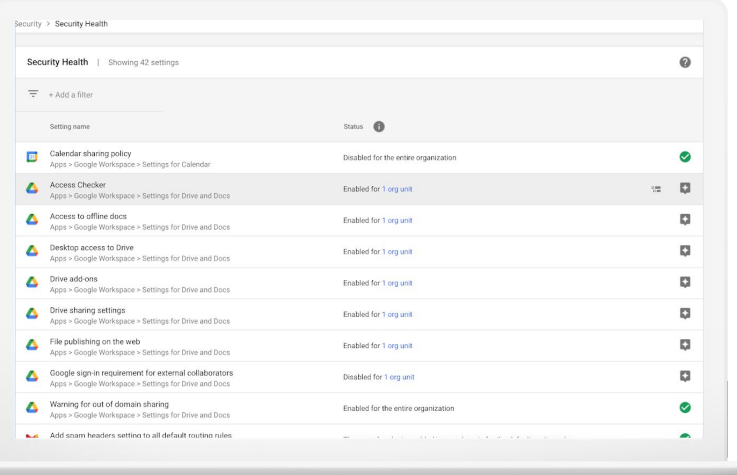

<span id="page-25-0"></span>**أدوات الأمان والإحصاءات**

**السلامة الأمنیة**

# **اقتراحات لتجنُّب المناطق الخطرة**

تُراجِع صفحة **السلامة الأمنیة** إعدادات الأمان لدیك وتحدِّد التغییرات المُقتَرحة. في صفحة السلامة الأمنیة، یمكنك إجراء ما یلي:

- التحدید السریع للمناطق الخطرة المحتمَلة في النطاق
- الحصول على اقتراحات للإعدادات الأفضل لتعزیز كفاءة الأمان في نطاقك
	- قراءة معلومات إضافیة ومقالات الدعم المتعلِّقة بالاقتراحات

**وثائق مركز المساعدة ذات الصلة**

[البدء في استخدام صفحة السلامة الأمنیة](https://support.google.com/a/answer/7491656?hl=en)

 $\delta \delta$ 

أرید معرفة نبذة موجزة عن إعدادات الأمان في نطاقي بالإضافة إلى اقتراحات قابلة للتنفیذ للتعامل مع المناطق الخطرة المحتمَلة في النطاق."

[طریقة التنفیذ التفصیلیة](#page-28-0)

 $\delta \delta$ 

أُدیر النطاق الخاص بمؤسستنا، ولكني أجھل الأمور التي یجب عليّ معرفتھا. أرجو مساعدتي على التأكد من أمان النطاق من خلال الإعدادات السلیمة."

**متابعة أفضل الممارسات بشكل منتظم**

<span id="page-26-0"></span>تُراجِع صفحة **السلامة الأمنیة** إعدادات الأمان لدیك وتحدِّد التغییرات المُقتَرحة. في صفحة السلامة الأمنیة، یمكنك الحصول على ما یلي:

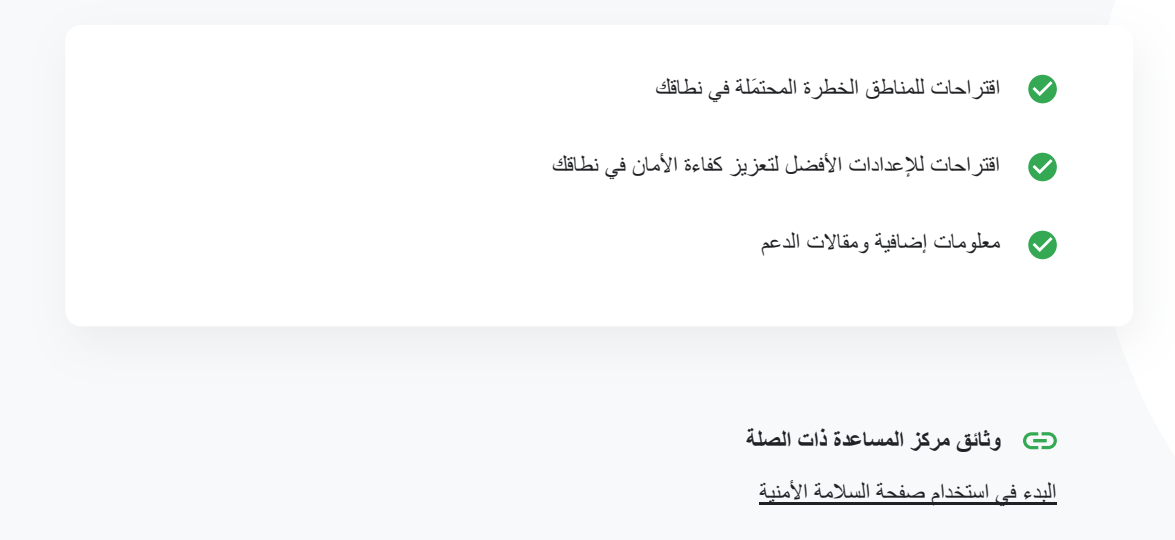

[طریقة التنفیذ التفصیلیة](#page-28-0)

 $\delta \delta$ 

أرید معرفة أفضل الممارسات أو الاقتراحات المتعلِّقة بكیفیة إعداد سیاسات الأمان."

**أفضل ممارسات الأمان**

<span id="page-27-0"></span>افتح صفحة السلامة الأمنیة لتلقّي أفضل الممارسات المتعلِّقة بسیاسات الأمان، بالإضافة إلى ما یلي:

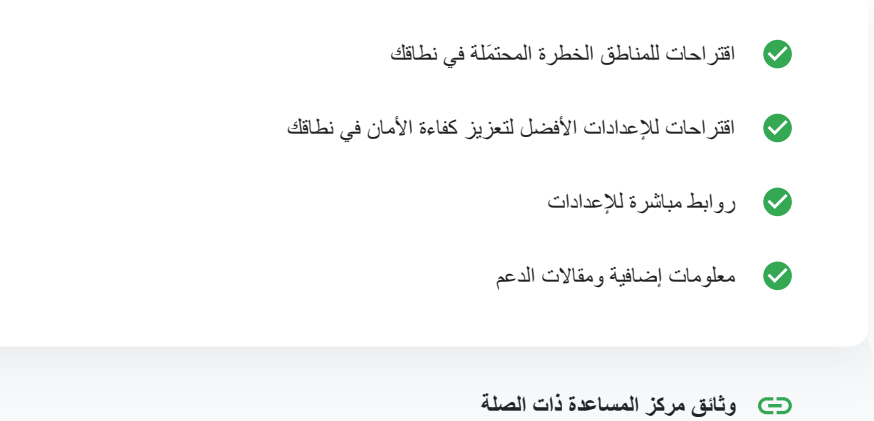

[طریقة التنفیذ التفصیلیة](#page-28-0)

[البدء في استخدام صفحة السلامة الأمنیة](https://support.google.com/a/answer/7491656?hl=en)

# **طریقة التنفیذ: اقتراحات بشأن الأمان**

#### **كیفیة عرض الاقتراحات كیفیة عرض الاقتراحات**

- سجِّل الدخول إلى **وحدة تحكُّم المشرف.** سجِّل الدخول إلى **وحدة تحكُّم المشرف.**
	- انقر على **الأمان** > **السلامة الأمنیة.** انقر على **الأمان** > **السلامة الأمنیة.**
- یمكنك الاطّلاع على إعدادات الحالة في العمود في أقصى الیسار. یمكنك الاطّلاع على إعدادات الحالة في العمود في أقصى الیسار.
	- تشیر علامة الاختیار الخضراء إلى إعداد آمن. تشیر علامة الاختیار الخضراء إلى إعداد آمن.
- یشیر الرمز الرمادي إلى اقتراح لعرض ذلك الإعداد، وعلیك النقر یشیر الرمز الرمادي إلى اقتراح لعرض ذلك الإعداد، وعلیك النقر على الرمز لعرض التفاصيل والتعليمات.

<span id="page-28-0"></span>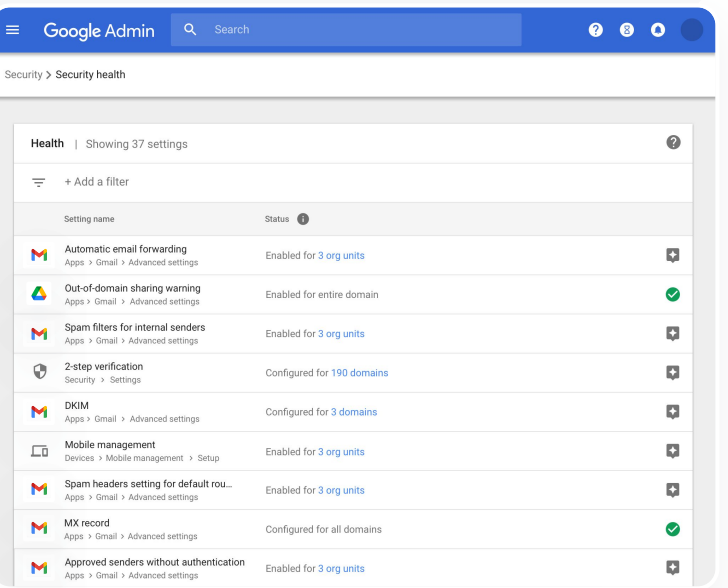

**وثائق مركز المساعدة ذات الصلة**

[البدء في استخدام صفحة السلامة الأمنیة](https://support.google.com/a/answer/7491656?hl=en)

<span id="page-29-0"></span>**السلامة الأمنیة أدوات الأمان والإحصاءات**

**تعزیز الأمان في مؤسسة تعلیمیة متنامیة**

یجب على مشرفي تكنولوجیا المعلومات اتّباع [أفضل ممارسات الأمان](https://support.google.com/a/answer/7587183?hl=en) ھذه للمساعدة على تعزیز أمان بیانات الشركة وخصوصیتھا. ولتنفیذ كل من الممارسات الواردة في قائمة التحقُّق ھذه، یمكنك استخدام إعداد واحد أو أكثر في وحدة تحكُّم المشرف في Google.

- اقتراحات للمساعدة على منع اختراق الحسابات والتصدي لھ
	- خطوات لتقیید مشاركة المعلومات والتعاون خارج نطاقك
- میزات مراجعة وصول الجھات الخارجیة إلى الخدمات الأساسیة

**وثائق مركز المساعدة ذات الصلة**

[قائمة التحقّق من الأمان للمؤسسات المتوسطة والكبرى](https://support.google.com/a/answer/7587183?hl=en)

 $\delta \delta$ 

مع تزاید عدد الطلاب وأعضاء ھیئة التدریس في مؤسستي التعلیمیة، أرید ضمان أمان المؤسسة لأقصى حد ممكن."

[طریقة التنفیذ التفصیلیة](#page-30-0)

#### <span id="page-30-0"></span>Security best practices

To help protect your business, Google turns on many of the settings recommended in this checklist as security best practices by default.

Administrator | Accounts | Apps | Calendar | Chrome Browser and Chrome OS | Classic Hangouts Contacts | Drive | Gmail | Google+ | Groups | Mobile | Sites | Vault

 $\widehat{\phantom{a}}$ 

#### Administrator

П

#### Protect admin accounts

 $\Box$ Require 2-Step Verification for admin accounts Because super admins control access to all business and employee data in the organization it's especially important for their accounts to be protected by an additional authentication factor.

#### Protect your business with 2-Step Verification | Deploy 2-Step verification

Use security keys for 2-Step Verification Security keys help to resist phishing threats and are the most phishing-resistant form of 2-Step Verification.

Protect your business with 2-Step Verification

**وثائق مركز المساعدة ذات الصلة**

[مراقبة سلامة إعدادات الأمان](https://support.google.com/a/answer/7492006?hl=en&ref_topic=7492190)

# **طریقة التنفیذ: قائمة التحقّق من الأمان**

فعَّلت Google تلقائیًا الكثیر من الإعدادات المُقتَرحة في قائمة التحقّق بصفتھا من أفضل ممارسات الأمان، وذلك للمساعدة على حمایة مؤسستك. وننصح بالاطّلاع على الممارسات الممیَّزة أدناه لمعرفة مزید من التفاصیل عنھا.

- **● المشرف:** حمایة حساب المشرف
- **● ضِ من الحسابات:** المساعدة على منع اختراق الحسابات والتصدي لھ
- **● التطبیقات:** مراجعة وصول الجھات الخارجیة إلى الخدمات الأساسیة
	- **● التقویم:** تقیید مشاركة التقویم مع مستخدمین خارجیین
	- **● Drive:** تقیید مشاركة المعلومات والتعاون خارج نطاقك
		- **● Gmail:** عملیة إعداد المصادقة والبنیة الأساسیة
		- **● Vault:** التحكّم في حسابات Vault وتدقیقھا وتأمینھا

<span id="page-31-0"></span>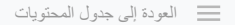

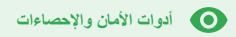

# **عناصر التحكّم المتقدِّمة للمشرفین**

#### **ما المقصود بذلك؟**

یمكنك مراقبة المستخدمین والأجھزة التي یمكنھا الوصول إلى نطاقك وبیاناتك والتحكُّم بھا.

#### **حالات الاستخدام**

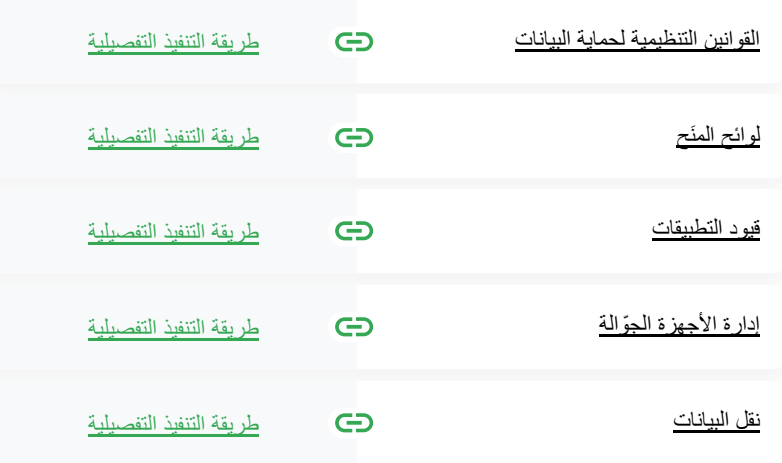

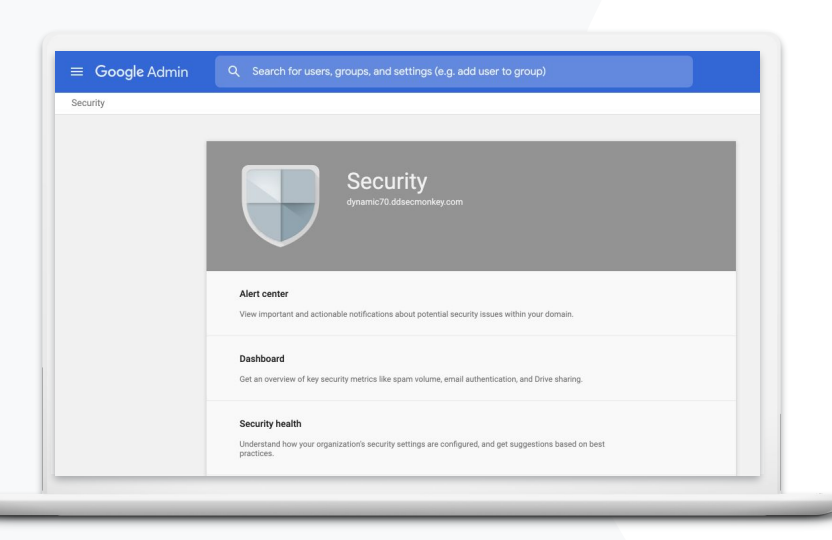

<span id="page-32-0"></span>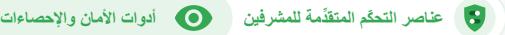

### **القوانین التنظیمیة لحمایة البیانات**

بصفتك مشرفًا، یمكنك اختیار تخزین البیانات في موقع جغرافي معیّن، إمّا في الولایات المتحدة أو المملكة المتحدة أو أوروبا، وذلك من خلال **سیاسة منطقة البیانات**.

- یمكنك اختیار منطقة بیانات واحدة لبعض المستخدمین أو مناطق بیانات مختلفة لفِرق أو أقسام محدَّدة.
- یمكنك وضع حسابات المستخدمین في وحدة تنظیمیة لضبطھا حسب القسم أو تنظیمھا في مجموعة ضبط لضبطھا للمستخدمین في مختلف الأقسام أو داخلھا.
	- لا تسري سیاسات مناطق البیانات على المستخدمین الذین لم یحصلوا على ترخیص للإصدار .Education Plus أو Education Standard

**وثائق مركز المساعدة ذات الصلة**

[اختیار موقع جغرافي لبیاناتك](https://support.google.com/a/answer/7630496?hl=en)

 $\delta \delta$ 

یجب أن تظل بیانات الطلاب وأعضاء ھیئة التدریس والعاملین في مؤسستي التعلیمیة في الولایات المتحدة بسبب القوانین التنظیمیة."

[طریقة التنفیذ التفصیلیة](#page-34-0)

 $\delta \delta$ 

یجب أن تظل بیانات أبحاث أعضاء ھیئة التدریس في مؤسستي في الولایات المتحدة بسبب لوائح المنَح."

**لوائح المنَح**

بصفتك مشرفًا، یمكنك اختیار تخزین بیانات أبحاث أعضاء ھیئة التدریس في مؤسستك في موقع جغرافي معیّن (الولایات المتحدة أو أوروبا)، وذلك من خلال **سیاسة منطقة البیانات.**

- تسري سیاسات مناطق البیانات على البیانات الأساسیة غیر النشطة (بما في ذلك النسخ الاحتیاطیة) لمعظم الخدمات الأساسیة في Education for Workspace Google المُدرجة [ھنا](https://support.google.com/a/answer/9223653?visit_id=637293088395616997-808819668&rd=1)
- یجب مراعاة العوامل الإیجابیة والسلبیة قبل ضبط سیاسة منطقة البیانات، إذ قد یكون وقت الاستجابة أطول في بعض الحالات إذا كان المستخدمون خارج المنطقة التي تقع فیھا بیاناتھم.

**وثائق مركز المساعدة ذات الصلة**

[اختیار موقع جغرافي لبیاناتك](https://support.google.com/a/answer/7630496?hl=en)

<span id="page-33-0"></span>[العودة إلى جدول المحتویات](#page-3-0)

**عناصر التحكّم المتقدِّمة للمشرفین أدوات الأمان والإحصاءات**

**Google for Education** 

[طریقة التنفیذ التفصیلیة](#page-34-0)

<span id="page-34-0"></span>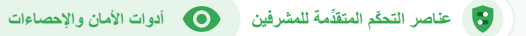

**طریقة التنفیذ: مناطق البیانات\***

#### **كیفیة تحدید مناطق البیانات كیفیة تحدید مناطق البیانات**

● سجِّل الدخول إلى **وحدة تحكُّم المشرف.** ● سجِّل الدخول إلى **وحدة تحكُّم المشرف.**

○ ملاحظة: یجب أن تكون مسجِّلاً الدخول بصفتك مشرفًا متمیّزًا. ○ ملاحظة: یجب أن تكون مسجِّلاً الدخول بصفتك مشرفًا متمیّزًا.

- انقر على **الملف التعریفي للشركة** > **عرض المزید** > **مناطق البیانات.** انقر على **الملف التعریفي للشركة** > **عرض المزید** > **مناطق البیانات.**
- اختَر **الوحدة التنظیمیة أو مجموعة الضبط** التي ترید تقییدھا في منطقة معیّنة، اختَر **الوحدة التنظیمیة أو مجموعة الضبط** التي ترید تقییدھا في منطقة معیّنة، أو اختَر العمود بأكملھ لتضمین جمیع الوحدات والمجموعات. أو اختَر العمود بأكملھ لتضمین جمیع الوحدات والمجموعات.
- اختَر المنطقة التي تریدھا، بما في ذلك **ما مِن موقع مفضَّل والولایات المتحدة**  اختَر المنطقة التي تریدھا، بما في ذلك **ما مِن موقع مفضَّل والولایات المتحدة وأوروبا. وأوروبا.**
	- انقر على **حفظ.** انقر على **حفظ.**

\* إنّ المؤسسات التي تستخدم Standard Education أو Plus Education ھي وحدھا المؤھلة لتخزین بیاناتھا في مناطق معیّنة من خلال وظیفة مناطق البیانات.

**وثائق مركز المساعدة ذات الصلة**

[اختیار موقع جغرافي لبیاناتك](https://support.google.com/a/answer/7630496?hl=en)

 $\delta \delta$ 

أرید تقیید الوصول إلى تطبیقات معیّنة عند استخدام المستخدمین للشبكة."

**قیود التطبیقات**

یمكنك باستخدام **الوصول الواعي بالسیاق\*** إنشاء سیاسات دقیقة للتحكّم في الوصول إلى التطبیقات استنادًا إلى سمات، مثل تحدید ھویة المستخدِم وموقعھ الجغرافي وحالة أمان الجھاز وعناوین IP. ویمكنك حتى حظر الوصول إلى التطبیقات خارج شبكتك.

- یمكنك تطبیق سیاسات الوصول الواعي بالسیاق على خدمات .الأساسیة Google Workspace for Education
- على سبیل المثال، في حال تسجیل مستخدِم الدخول إلى إحدى خدمات Workspace Google الأساسیة  $\bullet$ في مؤسسة تعلیمیة، وتوجھھ بعد ذلك إلى مقھى، ستتم إعادة التحقّق من سیاسة الوصول الواعي بالسیاق لتلك الخدمة عند تغییر المستخدِم لموقعھ الجغرافي.

[طریقة التنفیذ التفصیلیة](#page-36-0)

**وثائق مركز المساعدة ذات الصلة**

[نظرة عامة على الوصول الواعي بالسیاق](https://support.google.com/a/answer/9275380?hl=en) [تحدید مستویات الوصول الواعي بالسیاق إلى التطبیقات](https://support.google.com/a/answer/9261439?hl=en&ref_topic=9262521)

\* إنّ المؤسسات التي تستخدم Standard Education أو Plus Education ھي وحدھا المؤھلة لتطبیق سیاسات الوصول الواعي بالسیاق علیھا.

**Google** for Education

<span id="page-35-0"></span>**عناصر التحكّم المتقدِّمة للمشرفین أدوات الأمان والإحصاءات**

# **طریقة التنفیذ: الوصول الواعي بالسیاق**

#### **كیفیة استخدام الوصول الواعي بالسیاق**

- سجِّل الدخول إلى **وحدة تحكُّم المشرف.**
- اختَر **الأمان** > **الوصول الواعي بالسیاق > تحدید.**
- اختَر **تحدید مستویات الوصول** لعرض قائمة التطبیقات.
- اختَر **وحدة تنظیمیة أو مجموعة ضبط** لترتیب القائمة.
	- اختَر **تحدید** بجانب التطبیق الذي ترید ضبطھ.
		- اختَر مستوى وصول واحدًا أو أكثر.
- أنشئ مستویات متعددة إذا كنت ترید أن یستوفي المستخدمون أكثر من شرط واحد.
	- انقر على **حفظ.**

<span id="page-36-0"></span>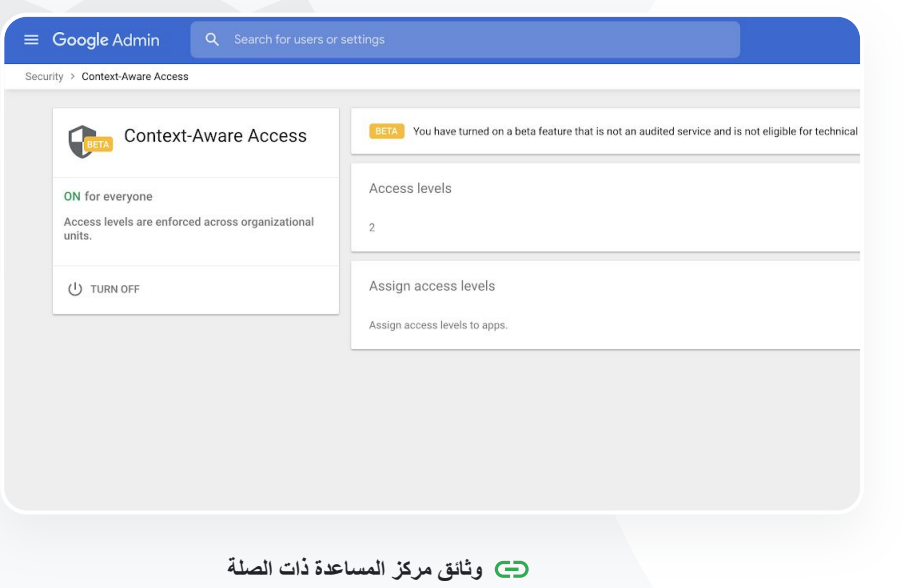

[نظرة عامة على الوصول الواعي بالسیاق](https://support.google.com/a/answer/9275380?hl=en)

[تحدید مستویات الوصول الواعي بالسیاق إلى التطبیقات](https://support.google.com/a/answer/9261439?hl=en&ref_topic=9262521)

<span id="page-37-0"></span>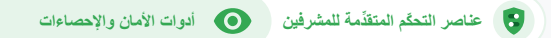

# **إدارة الأجھزة الجوّ الة**

یمكنك باستخدام **الإدارة المتقدِّمة للأجھزة الجوّ الة** التحكّم بشكل أفضل في بیانات مؤسستك على الأجھزة الجوّ الة. یمكنك حظر بعض میزات الأجھزة الجوّ الة وطلب تشفیر الأجھزة وإدارة التطبیقات على أجھزة Android أو ھواتف iPhone أو أجھزة iPad، ویمكنك حتى حجب البیانات من أحد الأجھزة.

- یمكنك استخدام لوحة تحكُّم المشرف للموافقة على الأجھزة أو حظرھا أو إلغاء حظرھا أو حذفھا.
- في حال ضیاع جھاز أحد المستخدمین أو إلغاء تسجیلھ في المؤسسة التعلیمیة، یمكنك حجب حساب المستخدِم أو ملفھ الشخصي أو حتى جمیع بیاناتھ من جھاز الوحدة المحدَّد والمُدار. ستظل ھذه البیانات متوفّرة على أحد أجھزة الكمبیوتر أو متصفِّح الویب.

**وثائق مركز المساعدة ذات الصلة**

[عملیة إعداد الإدارة المتقدِّمة للأجھزة الجوّ الة](https://support.google.com/a/answer/7396025?hl=en) [الموافقة على أحد الأجھزة أو حظره أو إلغاء حظره أو حذفھ](https://support.google.com/a/answer/7543044?hl=en) [حذف البیانات من أحد الأجھزة](https://support.google.com/a/answer/173390?hl=en&ref_topic=6079327)  $\delta \delta$ 

أرید معرفة طریقة لإدارة السیاسات وتطبیقھا على جمیع أنواع الأجھزة في منطقتي، مثل الأجھزة التي تعمل بنظام التشغیل iOS و10 Windows وغیرھا، ولیس فقط أجھزة Chromebook، وخصوصًا في حال اختراق أحد الأجھزة." [طریقة التنفیذ التفصیلیة](#page-38-0)

**طریقة التنفیذ: تفعیل الإدارة المتقدِّمة للأجھزة الجوّ الة**

#### **كیفیة التفعیل**

- سجِّل الدخول إلى **وحدة تحكُّم المشرف**.
- من **وحدة تحكّم المشرف** > **الأجھزة**.
- في یمین الصفحة، انقر على **الإعدادات** > **الإعدادات العامة**.
	- انقر على **الإعدادات العامة** > **إدارة الأجھزة الجوَّ الة**.
- لتطبیق الإعداد على جمیع الأجھزة، یُرجى التأكد من اختیار الوحدة التنظیمیة بالأعلى. ویمكنك بدلاً من ذلك اختیار وحدة تنظیمیة فرعیة.
	- اختَر **الإعدادات المتقدِّمة**.
		- انقر على **حفظ**.

<span id="page-38-0"></span>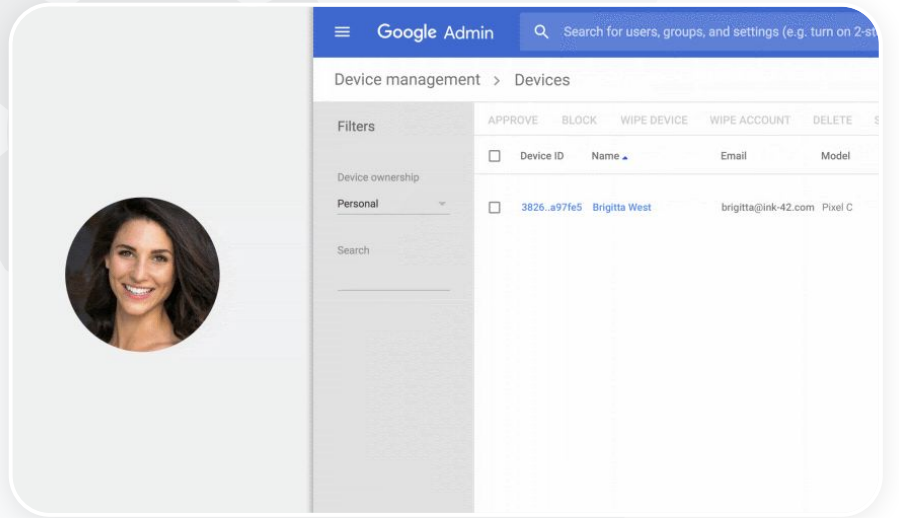

**وثائق مركز المساعدة ذات الصلة** [عملیة إعداد الإدارة المتقدِّمة للأجھزة الجوّ الة](https://support.google.com/a/answer/7396025?hl=en) [الموافقة على أحد الأجھزة أو حظره أو إلغاء حظره أو حذفھ](https://support.google.com/a/answer/7543044?hl=en) [حذف البیانات من أحد الأجھزة](https://support.google.com/a/answer/173390?hl=en&ref_topic=6079327)

### **نقل البیانات**

<span id="page-39-0"></span>یمكنك استخدام **أدلة نقل البیانات** لمساعدتك على نقل جمیع بیانات مؤسستك، مثل بیانات البرید الإلكتروني والتقویمات وجھات الاتصال والمجلدات والملفات والأذونات، إلى Workspace Google.

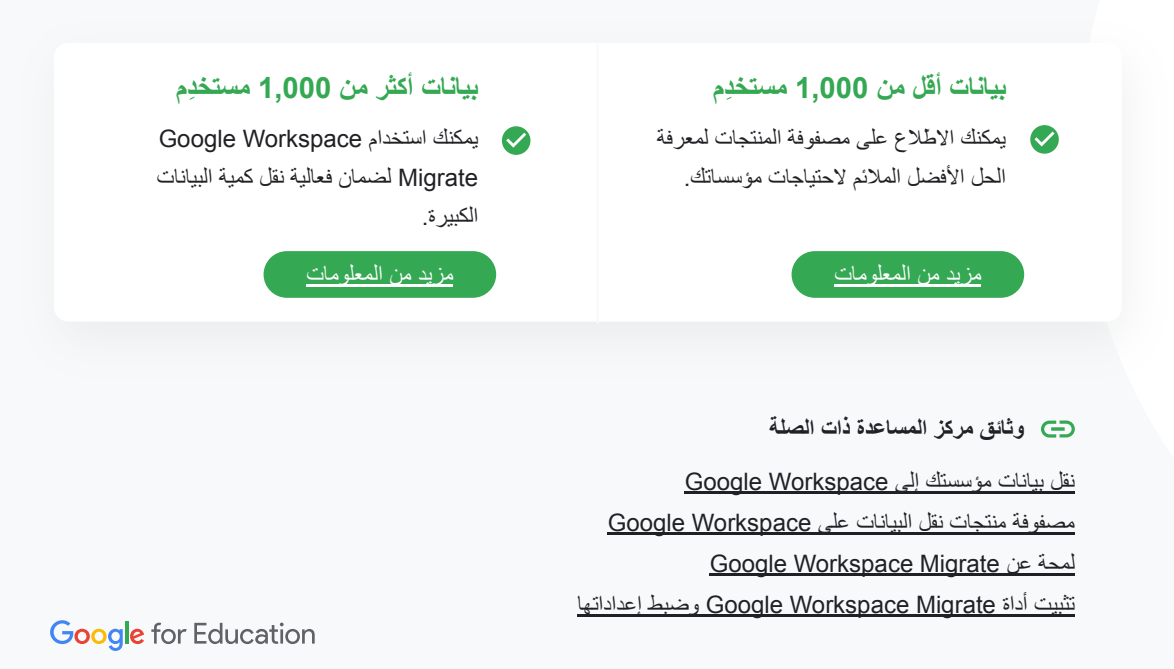

 $\delta \delta$ 

إننا ننتقل إلى استخدام Google Workspace ونحتاج إلى نقل جمیع بیاناتنا إلى بیئة Google الجدیدة."

# **Google Workspace Migrate :التنفیذ طریقة**

#### **قبل البدء**

علیك الاشتراك في **[الإصدار التجریبي](https://docs.google.com/forms/d/e/1FAIpQLSc3NWF7ayOWl7jY2VXa1w7atuOIy8IaJCGkI7rYyxpaIl0vkA/viewform)** وتأكید استیفائك **[لمتطلبات النظام](https://support.google.com/workspacemigrate/answer/9222864)**.

#### **طریقة التنفیذ**

.1 عملیة إعداد **وحدة تحكُّم Cloud Google** [تفعیل واجھات برمجة التطبیقات](https://support.google.com/workspacemigrate/answer/9222865?hl=en&ref_topic=9222923) [إنشاء معرِّف عمیل OAuth على الویب](https://support.google.com/workspacemigrate/answer/9222992?hl=en&ref_topic=9222923) [إنشاء حساب خدمة على Workspace Google](https://support.google.com/workspacemigrate/answer/9222993?hl=en&ref_topic=9222923)

> .1 عملیة إعداد **وحدة تحكُّم المشرف** [عملیة إعداد أدوار المشرف](https://support.google.com/workspacemigrate/answer/9222924?hl=en&ref_topic=9222994) [تفویض معرِّف العمیل](https://support.google.com/workspacemigrate/answer/9222866?hl=en&ref_topic=9222994)

**.3 التنزیل والتثبیت** [تنزیل أدوات التثبیت](https://support.google.com/workspacemigrate/answer/9272742?hl=en&ref_topic=9222925) [تثبیت قواعد البیانات](https://support.google.com/workspacemigrate/answer/9223065?hl=en&ref_topic=9222925) [تثبیت النظام الأساسي وإعداده](https://support.google.com/workspacemigrate/answer/9222927?hl=en&ref_topic=9222925) [تثبیت خوادم العقدة](https://support.google.com/workspacemigrate/answer/9223067?hl=en&ref_topic=9222925) [\(اختیاري\) ضبط خادم العقدة لاستخدام بروتوكول](https://support.google.com/workspacemigrate/answer/9223068?hl=en&ref_topic=9222925) [أمان طبقة النقل \(TLS\(](https://support.google.com/workspacemigrate/answer/9223068?hl=en&ref_topic=9222925)

.4 عملیة إعداد **منتج نقل البیانات**

[عملیة إعداد مفتاح التشفیر](https://support.google.com/workspacemigrate/answer/9380686?hl=en&ref_topic=9222928) [ضبط إعدادات قاعدة البیانات](https://support.google.com/workspacemigrate/answer/9380687?hl=en&ref_topic=9222928) [ضبط عنوان معاودة الاتصال](https://support.google.com/workspacemigrate/answer/9380688?hl=en&ref_topic=9222928) [إضافة خوادم العُقد](https://support.google.com/workspacemigrate/answer/9222929?hl=en&ref_topic=9222928) [إنشاء مشروع](https://support.google.com/workspacemigrate/answer/9223069?hl=en&ref_topic=9222928)

ھل تحتاج إلى مساعدة؟ یمكنك التواصل مع فریق [partner Cloud Google](https://cloud.withgoogle.com/partners/?specializations=COLLABORATION_SPECIALIZATION&sort-type=RELEVANCE).

<span id="page-40-0"></span>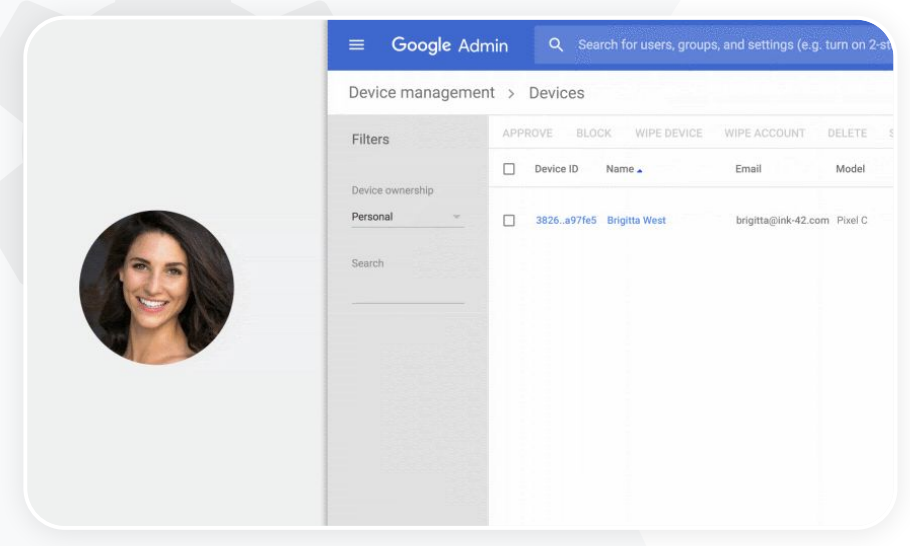

**وثائق مركز المساعدة ذات الصلة** [Google Workspace Migrate عن لمحة](https://support.google.com/workspacemigrate/answer/9222862?hl=en&ref_topic=9223062) [تثبیت أداة Migrate Workspace Google وضبط إعداداتھا](https://support.google.com/workspacemigrate/topic/9225768) [نقل بیانات مؤسستك إلى Workspace Google](https://support.google.com/a/answer/6251069?hl=en) [مصفوفة منتجات نقل البیانات على Workspace Google](https://support.google.com/a/answer/9413033)

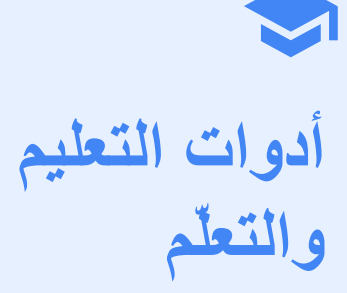

یمكنك تعزیز قدرات المعلِّمین في بیئة التعلّم الرقمي من خلال التواصل المحسَّن عبر الفیدیو وتجارب التعلُّم الثریة وأدوات تعزیز النزاھة الأكادیمیة.

<span id="page-41-0"></span>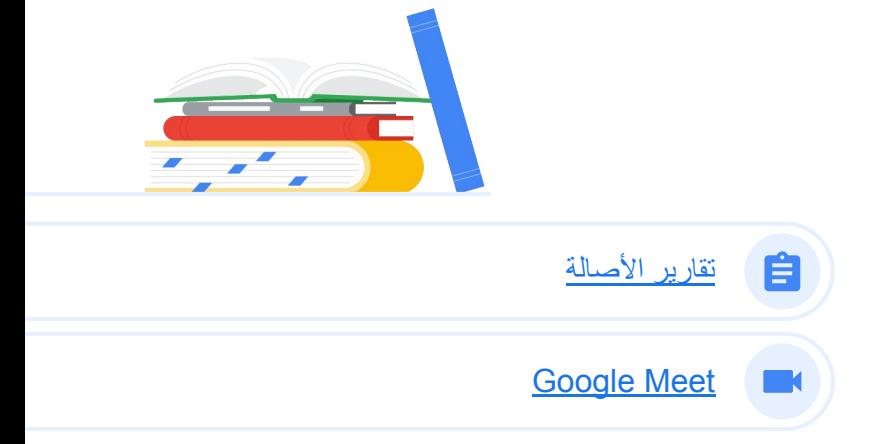

<span id="page-42-0"></span>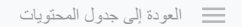

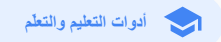

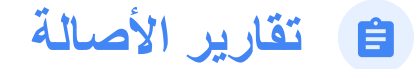

#### **ما المقصود بذلك؟**

یمكن للمعلِّمین والطلاب التحقّق من مصداقیة أعمالھم. تستخدم تقاریر الأصالة "بحث Google "لمقارنة أعمال الطلاب مع الملیارات من صفحات الویب وملایین الكتب. وتربط تقاریر الأصالة بین النص وصفحات الویب التي تم رصدھا وتمیّز النص غیر الموثَّق.

#### **حالات الاستخدام**

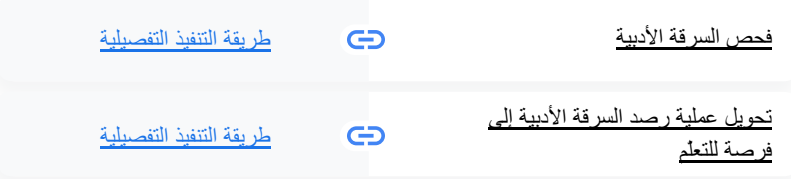

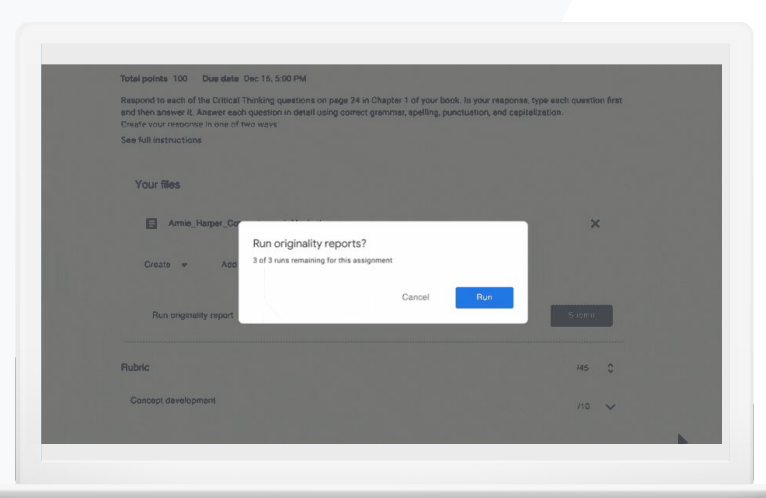

 $\delta \delta$ 

أر ید فحص السر قة الأدبیة والاقتباسات الموثَّقة بطریقة غیر صحیحة في أعمال طلابي."

### **فحص السرقة الأدبیة**

یمكن للمعلِّمین فحص أعمال الطلاب للتأكد من مصداقیتھا باستخدام **تقاریر الأصالة**. تستخدم تقاریر الأصالة "بحث Google " لمقارنة أعمال الطلاب مع المواد المرجعیة في الملیارات من صفحات الویب وملایین الكتب.

**تقاریر الأصالة**

- Education Plus أو Teaching and Learning Upgrade یستخدمون الذین المعلِّمون یستمتع بوصول غیر محدود إلى تقاریر الأصالة.
	- تتوفّر تقاریر الأصالة حالیًا لما یلي:
	- حسابات Google التي تم ضبط لغتھا على اللغة الإنجلیزیة
		- الأعمال المُكتمَلة في "مستندات Google"
			- Google for Education حسابات●

[طریقة التنفیذ التفصیلیة](#page-44-0) **وثائق مركز المساعدة ذات الصلة**

[تفعیل تقاریر الأصالة](https://support.google.com/edu/classroom/answer/9335816?hl=en)

<span id="page-43-0"></span>[العودة إلى جدول المحتویات](#page-3-0)

**أدوات التعلیم والتعلّم**

Originality report

 $\times$ 

<span id="page-44-0"></span>**أدوات التعلیم والتعلّم**

auren Smith - Comparison of Macbeth Adaptations

**تقاریر الأصالة**

**طریقة التنفیذ: الفحص النھائي من قِبَل المعلِّم**

#### **كیفیة تفعیل تقاریر الأصالة لإحدى المھام**

● سجِّل الدخول إلى حسابك على Classroom من خلال الرابط

#### .**classroom.google.com**

- حدِّد الصف ذا الصلة من القائمة واختَر **الواجب الدراسي.**
	- اختَر **إنشاء** > **مَھمة.**
	- ضَع علامة في المربّع بجانب **تقاریر الأصالة** لتفعیلھا.

#### **كیفیة تنفیذ تقریر للأصالة على عمل الطالب**

- اختَر ملف الطالب ذي الصلة من القائمة وانقر علیھ لفتحھ في أداة وضع الدرجات.
	- ضِ من مَھمة الطالب، انقر على **فحص الأصالة.**

 $S<sub>ummant</sub>$ Originality report expires Mar 3, 2020 Count 5 flagged passages 2 cited or quoted passages  $\mathbb{B}$ Web matches bartleby.com (3)  $\overline{\phantom{0}}$ 123helpme.com (2)  $\overline{\phantom{a}}$ 

#### Essay: Comparison of Macbeth Adaptations

Not unlike Shakespeare's Macbeth, the character of Macbeth in Rupert Goold's film is a savage, powerhungry politician. In Goold's film, however, Macbeth finds humor in the tumultuous events leading to his downfall. His chilling laughter upon the announcement of his wife's suicide and his demeaning attitude towards his fellow regents suggest his general lack of guilt and self-affliction. His unquenchable desire for ambition is poignantly displayed through soliloquies, when the camera affixes the focus to the fiery eyes of Macbeth. Through the manipulation of gazes, viewers of Rupert Goold's film are able to experience the thoughts and consciousness of Macbeth, As what critic Ben Brantley describes as "raw susceptibility."<sup>[1]</sup> Lady Macbeth foreshadows danger through Macbeth's poses.

Rupert Goold successfully effuses more fear into the film by implementing staging devices and symbolism. Through the croaking of a raven and haunting background music, Goold subjects his viewers to the same state of agitation and rage felt by the characters. Goold emphasizes symbolism by using physical instruments such as a figurine, suggestive of the former Thane of Cowder. Through the figurine, the characters and the viewers, alike, are fixated by the prophecies made by the witches.

The presence of a state of Hell is evident in the film. Unlike the witches' cave in Shakespeare's cave, the nurses of the film reveal their prophecies in an industrial room, only accessible through a caged elevator. The area, described by critic Nicholas de Jongh is an "atmosphere of existential strangeness... a murky limbo." At the end of play, after the beheading of Macbeth, Macbeth and Lady Macbeth are seen descending into the room, presumably entering the gates of Hell. By using the state of Hell, Rupert Goold makes his film more dramatic and frightening. The murder scenes of Rupert Goold's film share similar elements of Shakespeare's play; however, Rupert Goold implements more details in the murder scenes. Not unlike Shakespeare's play, there are no visualizations of

the murder of the King Duncan of Scotland. The only evidence of the act were the hiredy knives and bloody hands

**وثائق مركز المساعدة ذات الصلة**

[تفعیل تقاریر الأصالة](https://support.google.com/edu/classroom/answer/9335816?hl=en)

<span id="page-45-0"></span>**أدوات التعلیم والتعلّم**

**تقاریر الأصالة**

**تحویل عملیة رصد السرقة الأدبیة إلى فرصة للتعلّم**

یمكن للطلاب تحدید المحتوى غیر المُوثَّق والسرقة الأدبیة غیر المقصودة قبل تسلیم أعمالھم باستخدام **تقریر الأصالة** بما یصل إلى ثلاث مرات في كل مَھمة. تقارن تقاریر الأصالة أعمال الطلاب في "مستندات Google "مع مصادر متنوّ عة وتحدِّد النص غیر المُوثَّق لإتاحة الفرصة لھم للتعلّم وتصحیح أخطائھم وتسلیم مھامھم الدراسیة بثقة.

- یمکن للمعلِّمین الذین یستخدمون Teaching and Learning Upgrade و Education Plus تفعیل Teaching and Learning تفعیل تقاریر الأصالة مرات عدیدة حسب الحاجة، بینما یمكنھم تفعیل ھذه المیزة خمس مرات فقط لكل صف في .Education Fundamentals
- بعد تسلیم المھام، یُنشئ Classroom تلقائیًا تقریرًا یمكن للمعلِّمین فقط الاطّلاع علیھ. وفي حال إلغاء إرسال إحدى المھام وإعادة إرسالھا، یُنشئ Classroom تقریر أصالة آخر لیطّلع علیھ المعلِّم.

**وثائق مركز المساعدة ذات الصلة**

[تنفیذ تقریر أصالة لعملك](https://support.google.com/edu/classroom/answer/9335819?hl=en)

**Google** for Education

39

أرید أن یتعلّم طلابي كیفیة كشف أي سرقات أدبیة في أعمالھم وتحویل عملیة "رصد الغِش" إلى فرصة للتعلّم."

[طریقة التنفیذ التفصیلیة](#page-46-0)

<span id="page-46-0"></span>**تقاریر الأصالة أدوات التعلیم والتعلّم**

# **طریقة التنفیذ: الفحص الأولي من قِبَل الطالب**

#### **كیفیة تنفیذ الطلاب تقاریر الأصالة**

- سجِّل الدخول إلى حسابك على Classroom من خلال الرابط .**[classroom.google.com](http://classroom.google.com)**
	- حدِّد الصف ذا الصلة من القائمة واختَر **الواجب الدراسي.**
- اختَر المَھمة ذات الصلة من القائمة وانقر على **عرض المَھمة.**
	- ضِ من **أعمالك**، اختَر **تحمیل** أو **إنشاء الملف.**
		- بجانب **تقاریر الأصالة**، انقر على **تنفیذ.**
- لفتح التقریر ، انقر على **عرض تقریر الأصالة** ضِمن اسم ملف المَھمة.
- لمراجعة المَھمة لإعادة كتابة الفقرات المحدَّدة أو توثیقھا بشكل سلیم، انقر على **تعدیل** في أسفل الصفحة.

#### Web matches > sparksnotes.com

STUDENT'S PASSAGE

Many of Shakespeare's plays were published in editions of varying quality and accuracy in his lifetime. However, in 1623, two fellow actors and friends of Shakespeare's, John Heminges and Henry Condell, published a more definitive text

Comment

 $\times$ 

TOP MATCH

Of my favorite plays there is inconsistency, illustrating varying quality and accuracy in his lifetime. However, in 1623, two fellow actors and friends of Shakespeare's, developed a new way to translate and preserve the content langauge

SparksNotes - Macbeth Act III: The return of Macb... http://sparknotes.macbeththingstoreadthatarevervimportant.

#### **Essay: Comparison of Macbeth adaptations**

Not unlike Shakespeare's Macbeth, the character of Macbeth in Rupert Goold's film is a savage, power-hungry politician. In Goold's film, however. Macheth finds humor in the turnaltuous events leading to his downfall. His chilline laughter unor announcement of his wife's suicide and his demeaning attitude towards his fellow regents suggest his general lack of guilt and self-affliction. His premere hable desire for ambition is resignantly displayed through soliloguies, when the camera affixes the focus to the fiery eyes of Macbeth. Through the manipulation of gazes, viewers of Rupert Goold's film are able to aynationes the thoughts and consciousness of Machath. As what evitic Ran Broatley describes as "raw encountriality." I adv Macbeth foreshadows danger through Macbeth's poses.

Rupert Goold successfully effuses more fear into the film by implementing staging devices and symbolism. Through the croaking of a raven and haunting background music. Goold subjects his viewers to the same state of agitation and rage felt by the characters. Goold emphasizes symbolism by using physical instruments such as a figurine, suggestive of the former Thane of Cowder. Through the figurine, the characters and the viewers, alike, are fixated by the prophecies made by the witches.

The presence of a state of Hell is evident in the film. Unlike the witches' cave in Shakespeare's cave, the nurses of the film reveal their prophecies in an industrial room, only accessible through a caged elevator. The area, described by critic Nicholas de Jongh is an "atmosphere of existential strangeness... a murky limbo." At the end of play, after the beheading of Macbeth, Macbeth and Lady Macbeth are seen descending into the room, presumably entering the gates of Hell. By using the state of Hell, Rupert Goold makes his film more dramatic and frightening.

The murder scenes of Rupert Goold's film share similar elements of Shakespeare's play; however, Rupert Goold implements more details in the murder scenes. Not unlike Shakespeare's play, there are no visualizations of the murder of the King Duncan of Scotland. The only evidence of the act were the bloody knives and bloody hands of Macbeth used in the execution. Unlike Shakespeare's play, the murder of Banquo occurs in a public setting. By having the execution of Banquo on a train, Goold stresses the power and boldness of Macbeth.

Through his film, Goold introduces an element of absurdity to several scenes. Before the murder of Banqua, Rupert Goold

**وثائق مركز المساعدة ذات الصلة**

[تنفیذ تقریر أصالة لعملك](https://support.google.com/edu/classroom/answer/9335819?hl=en)

<span id="page-47-0"></span>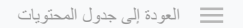

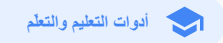

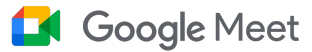

#### **ما المقصود بذلك؟**

تتضمّن المیزات المتقدِّمة في Meet Google البث المباشر والغرف المصغَّرة وتسجیلات الاجتماعات المحفوظة على Drive وتقاریر الحضور وعقد اجتماعات تضم ما یصل إلى 250 مشاركًا.

#### **حالات الاستخدام**

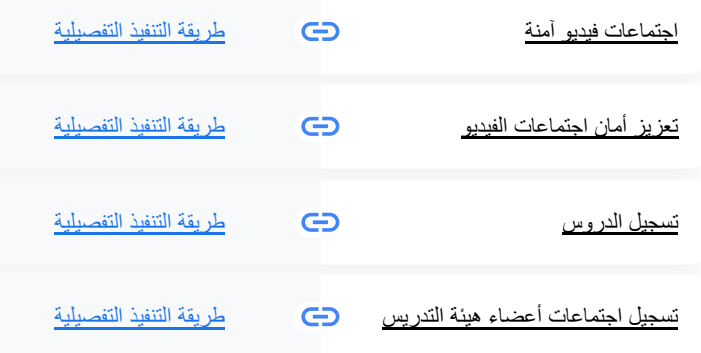

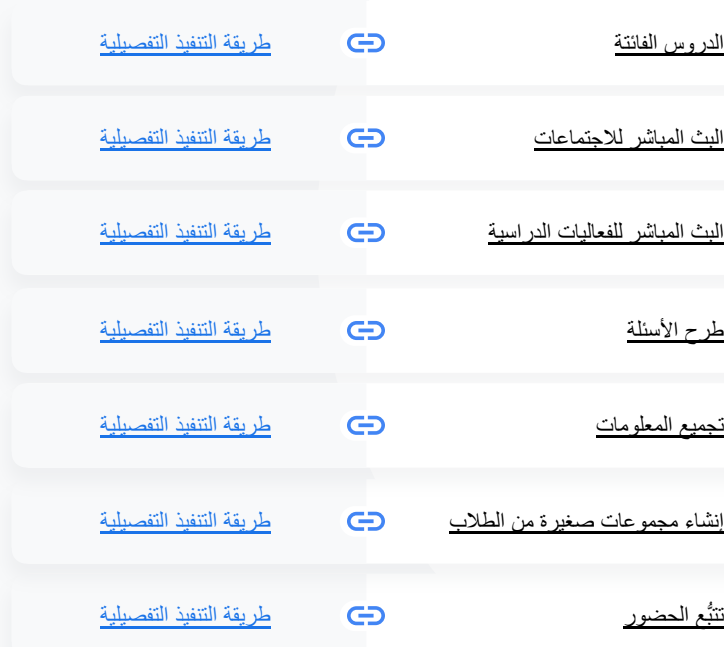

<span id="page-48-0"></span> **أدوات التعلیم والتعلّم** Google Meet

# **اجتماعات فیدیو آمنة**

باستخدام Meet Google، یمكن للمؤسسات التعلیمیة الاستفادة من البنیة الأساسیة نفسھا ذات التصمیم الآمن والحمایة المدمجة والشبكة العالمیة التي تستخدمھا Google في تأمین معلوماتك وحمایة خصوصیتك. یمكنك الثقة في تنفیذ الإجراءات التالیة المتعلِّقة بالأمان في Meet Google:

 $\bullet$ 

 $\bullet$ 

 $\bullet$ 

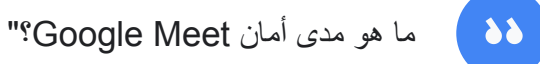

 $\bullet$ 

 $\bullet$ 

- **الخصوصیة والامتثال:** الالتزام بمعاییر الأمان التعلیمي  $\bullet$ الصارمة للحفاظ على أمان بیانات الطلاب والمؤسسة التعلیمیة
	- **التشفیر:** جمیع البیانات الواردة من العمیل إلى  $\bullet$ Google مشفَّرة
	- **إجراءات مكافحة إساءة الاستخدام:** توفّر للمشرف  $\bullet$ إمكانیة التحكّم في الحضور وضمان حضور الأشخاص المناسبین فقط
- **النشر الآمن والوصول إلى التطبیق وعناصر التحكّم في البیانات:** یتم اتخاذ العدید من الاحتیاطات للحفاظ على خصوصیة الاجتماعات وأمانھا
- **الاستجابة للحوادث:** تُعَد جزءًا من برنامج Google المتكامل للأمان والخصوصیة، كما أنّھا عنصر أساسي للالتزام بلوائح الخصوصیة العالمیة
	- **الموثوقیة:** ھي بنیة أساسیة متعددة الطبقات تستند إلى السحابة الإلكترونیة وقابلة للتكیّف ویمكن تطویر استخدامھا
- **التحكّم بانضمام الأشخاص:** ھناك تحسینات في إذن الانضمام إلى الاجتماع لإدارة طلبات الانضمام دفعةً واحدة وحظر بعض الطلبات بعد استیفاء معاییر معیّنة
	- **عناصر التحكّم في قفل میزات الاجتماع:** یمكن للمشرفین التحكّم في الأشخاص الذین یمكنھم الدردشة أو تقدیم عرض أو حتى التحدُّث في اجتماع افتراضي

[طریقة التنفیذ التفصیلیة](#page-44-0)

<span id="page-49-0"></span>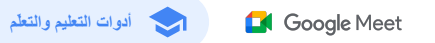

### **تعزیز أمان اجتماعات الفیدیو**

یتضمّن الإصدار Upgrade Learning and Teaching وPlus Education إجراءات إضافیة لمكافحة إساءة الاستخدام، مثل الموافقة المطلوبة لانضمام المشاركین الخارجیین وعناصر التحكّم المحسَّنة لتنسیق الاجتماعات و**الاجتماعات المسمّاة** للحمایة من إعادة استخدام الاجتماعات المنتھیة. عقب مغادرة آخر مشارك في الاجتماع، لن یتمكّن المشاركون من إعادة الانضمام إلى الاجتماع. لا یمكن للطلاب إعادة الانضمام حتى یعقد المعلِّم الاجتماع المسمّى مرة أخرى.

> من خلال **الاجتماعات المسمّاة**، عقب مغادرة آخر مشارك في الاجتماع، لن یتمكّن المشاركون من إعادة الانضمام إلى الاجتماع وستنتهي صلاحية رمز الاجتماع المكوَّن من 10 أرقام.

> > لا یمكن للطلاب إعادة الانضمام حتى یعقد المعلِّم الاجتماع المسمّى مرة أخرى.

یمكن للمعلِّمین إنھاء الاجتماع لجمیع المشاركین لمنعھم من مواصلة الاجتماع بعد مغادرة المعلِّم.

**وثائق مركز المساعدة ذات الصلة**

[الأمان والخصوصیة في Meet Google لأغراض التعلیم](https://support.google.com/a/answer/9822731?hl=en) [بدء اجتماع فیدیو عبر Meet Google](https://support.google.com/meet/answer/9302870#meet)

 $\lambda\lambda$ 

[كیف یمكنني تعزیز أمان اجتماعات](#page-44-0)  الفیدیو في مؤسستي التعلیمیة؟"

[طریقة التنفیذ التفصیلیة](#page-50-0)

<span id="page-50-0"></span> **أدوات التعلیم والتعلّم** Google Meet

### **طریقة التنفیذ: الاجتماعات المسمّاة**

#### **كیفیة إنشاء اجتماع مسمّى**

- استخدِم رابطًا قصیرًا مثل [NICKNAME ENTER [/meet/co.g.
- انتقِل إلى [com.google.meet](http://meet.google.com) أو افتح تطبیق Meet Google المتوافق مع الأجھزة الجوّ الة وأدخِل اسمًا للاجتماع في الحقل **الانضمام إلى اجتماع أو بدؤه**.

#### **آلیة العمل**

عندما یبدأ المعلِّم اجتماعًا مسمّى، فإنھ ینشئ رمز اجتماع مكوَّ نًا من 10 أحرف ویربط ھذا الرمز مؤقتًا بالاسم. بعد مغادرة آخر مشارك في الاجتماع أو إنھاء المعلِّم للاجتماع، تنتھي صلاحیة رمز الاجتماع المؤقت وینتھي

ارتباط اسم الاجتماع برمزه أیضًا.

إذا لم یتم منح الطلاب الإذن لإنشاء الاجتماعات، لن یتمكّنوا من استخدام اسم الاجتماع أو رمزه.

یمكن للمعلِّمین إعادة استخدام الاسم، والذي سیؤدي إلى إنشاء رمز اجتماع مؤقت جدید، وعند ذلك یمكن للطلاب استخدام الاسم لإعادة الانضمام.

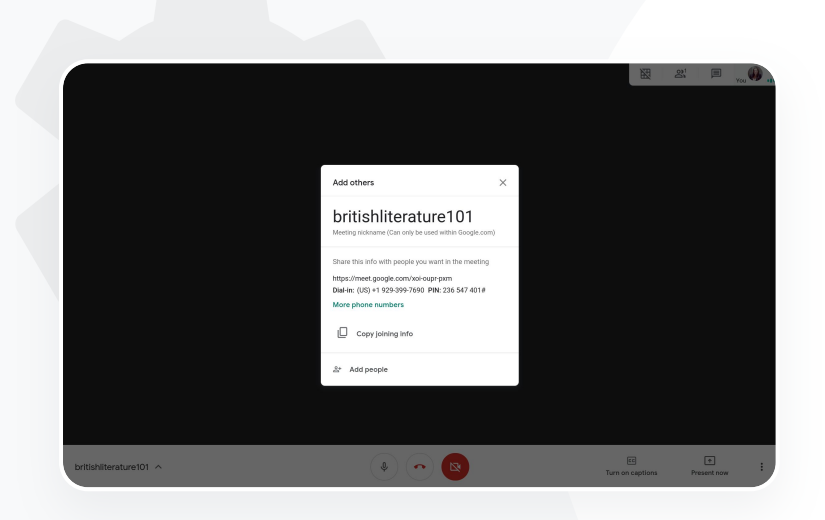

#### **وثائق مركز المساعدة ذات الصلة**

[الأمان والخصوصیة في Meet Google لأغراض التعلیم](https://support.google.com/a/answer/9822731?hl=en) [بدء اجتماع فیدیو عبر Meet Google](https://support.google.com/meet/answer/9302870#meet)

 $\lambda \lambda$ 

توفّر جامعتنا الكثیر من الدروس على الإنترنت، ونحتاج إلى تسجیلھا بغرض التعلیم عن بُعد وللطلاب الذین لم یتمكّنوا من الحضور."

[طریقة التنفیذ التفصیلیة](#page-44-0)

### **تسجیل الدروس**

باستخدام Upgrade Learning and Teaching وPlus Education، یمكن للمستخدمین **تسجیل** اجتماعاتھم وحفظھا تلقائیًا على Drive إلى أجل غیر مسمّى. ویساھم ھذا في تسھیل أرشفة الدروس وورش وجلسات العمل ومشاركتھا.

> إذا كان المعلِّمون یستخدمون Classroom، یمكنھم استخدام التكامل مع Meet Google لإنشاء رابط فرید لكل صف، ویتم عرضھ في الصفحتین "ساحة مشاركات Classroom "و" الواجب الدراسي".

> > ویكون ھذا الرابط بمثابة مكان مخصَّص للاجتماع لكل صف، ما یُسھِّل على كلٍ من المعلِّمین والطلاب إمكانیة الانضمام إلى الاجتماع.

> > > یمكنك استخدام ھذا التكامل لتسجیل الدروس بسھولة.

**وثائق مركز المساعدة ذات الصلة**

[عملیة إعداد تطبیق Meet Google للتعلیم عن بُعد](https://support.google.com/edu/classroom/answer/9784550?hl=en)

**Google for Education** 

**أدوات التعلیم والتعلّم**

**C**I Google Meet

<span id="page-51-0"></span>[العودة إلى جدول المحتویات](#page-3-0)

<span id="page-52-0"></span> **أدوات التعلیم والتعلّم** Google Meet

### **تسجیل اجتماعات أعضاء ھیئة التدریس**

باستخدام Upgrade Learning and Teaching وPlus Education، یتم حفظ **تسجیلات** اجتماعات الفیدیو تلقائیًا على Drive طیلة مدة احتیاج المستخدِم للتسجیلات. ویساھم ھذا في تسھیل أرشفة الاجتماعات ودورات التطویر المھني التدریبیة واجتماعات مجلس الإدارة ومشاركتھا.

- ننصح بتفعیل التسجیل من قِبَل مشرف تكنولوجیا المعلومات لأعضاء ھیئة التدریس والعاملین فقط.
- یمكنك إضافة وحدات تنظیمیة منفصلة لأعضاء ھیئة التدریس والطلاب، ثم تطبیق قواعد وصول منفصلة.
	- إذا كنت تستخدم Classroom Google وكان لدیك معلِّمون تم إثبات ھویتھم، یمكنك تفعیل  $\bullet$ الوصول لصالح مجموعة المعلِّمین.

**وثائق مركز المساعدة ذات الصلة**

[عملیة إعداد تطبیق Meet Google للتعلیم عن بُعد](https://support.google.com/edu/classroom/answer/9784550?hl=en)

 $\lambda\lambda$ 

إننا نعقد اجتماعات دوریة للعاملین في المؤسسة على الإنترنت ونحتاج إلى تسجیل جمیع الاجتماعات. ونرید أیضًا تسجیل دورات تدریبیة عن التطویر المھني، بالإضافة إلى تسجیل اجتماعات مجلس إدارة المؤسسة."

[طریقة التنفیذ التفصیلیة](#page-44-0)

<span id="page-53-0"></span> **أدوات التعلیم والتعلّم** Google Meet

### **طریقة التنفیذ: التسجیل**

#### **كیفیة تسجیل اجتماع**

- افتح الاجتماع من "تقویم Google "واختَر **الانضمام من خلال .Google Meet**
- في صفحة تأكید الاجتماع، **افتح قائمة الخیارات** من خلال اختیار الثلاث نقاط الرأسیة في أسفل یسار الصفحة.
- انقر على **تسجیل الاجتماع**، وستظھر نقطة حمراء في أسفل یسار الشاشة لتوضیح توقیت تسجیل الاجتماع.
	- سیتم حفظ ملف فیدیو للاجتماع تلقائیًا على Drive.

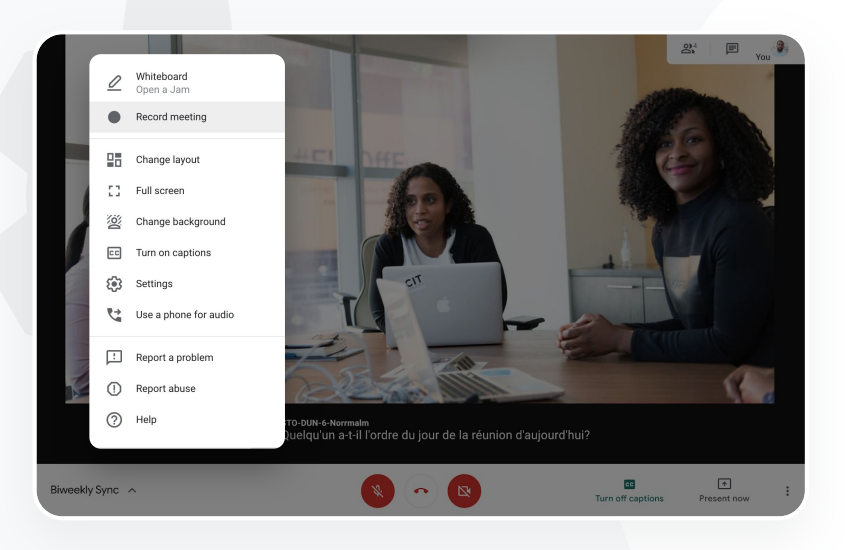

**وثائق مركز المساعدة ذات الصلة**

[عملیة إعداد تطبیق Meet Google للتعلیم عن بُعد](https://support.google.com/edu/classroom/answer/9784550?hl=en)

<span id="page-54-0"></span> **أدوات التعلیم والتعلّم C**I Google Meet

# **الدروس الفائتة**

باستخدام Upgrade Learning and Teaching وPlus Education، یتمكّن جمیع المستخدمین من الوصول إلى مساحة التخزین على Drive الخاصة بنطاق المؤسسة التعلیمیة، ویتم حفظ تسجیلات اجتماعات الفیدیو تلقائیًا على حساب منظِّم الاجتماع على Drive. **لإعادة تشغیل** الاجتماع المُسجَّل، علیك طلب رابط الاجتماع المُسجَّل من منظِّم الاجتماع أو یمكنك الوصول إلیھ من خلال الحدث في "تقویم Google".

- یتم حفظ التسجیلات في حساب منظِّم الاجتماع على Drive.
- ویتم منح حق الوصول إلى التسجیل تلقائیًا إلى المشاركین في الاجتماع التابعین للوحدة التنظیمیة نفسھا الخاصة بمنظِّم الاجتماع.
	- في حال تغییر منظِّم الاجتماع، یتم إرسال رابط التسجیل إلى منشئ الاجتماع الأصلي.

**وثائق مركز المساعدة ذات الصلة**

[تسجیل اجتماع فیدیو](https://support.google.com/meet/answer/9308681?hl=en&ref_topic=7290350)

**Google for Education** 

أرید الاطّلاع على درس مُسجَّل حینما كنت غائبًا."

[طریقة التنفیذ التفصیلیة](#page-44-0)

 $\begin{array}{c} \bullet \\ \bullet \end{array}$ 

<span id="page-55-0"></span> **أدوات التعلیم والتعلّم** Google Meet

# **طریقة التنفیذ: عرض التسجیلات ومشاركتھا**

**أو**

### **كیفیة مشاركة تسجیل**

- اختَر الملف.
- انقر على رمز **المشاركة**.
- **● أضِ ف** المشاھدین الذین وافقت علیھم.
- اختَر رمز **الرابط**. **● الصق** الرابط في رسالة إلكترونیة
	- أو رسالة Chat.

#### **كیفیة تنزیل تسجیل**

- اختَر الملف.
- انقر على رمز **المزید** > **تنزیل.**
- **● انقر مرّتین على** الملف الذي تم تنزیلھ لتشغیلھ.

#### **كیفیة تشغیل التسجیل على Drive**

- في Drive، انقر مرّتین على ملف التسجیل لتشغیلھ، وستظھر رسالة "جارٍ المعالجة" حتى یتم تجھیز الملف لعرضھ على الإنترنت.
- لإضافة تسجیل إلى حسابك على Drive، اختَر الملف وانقر على **إضافة إلى "ملفاتي".**

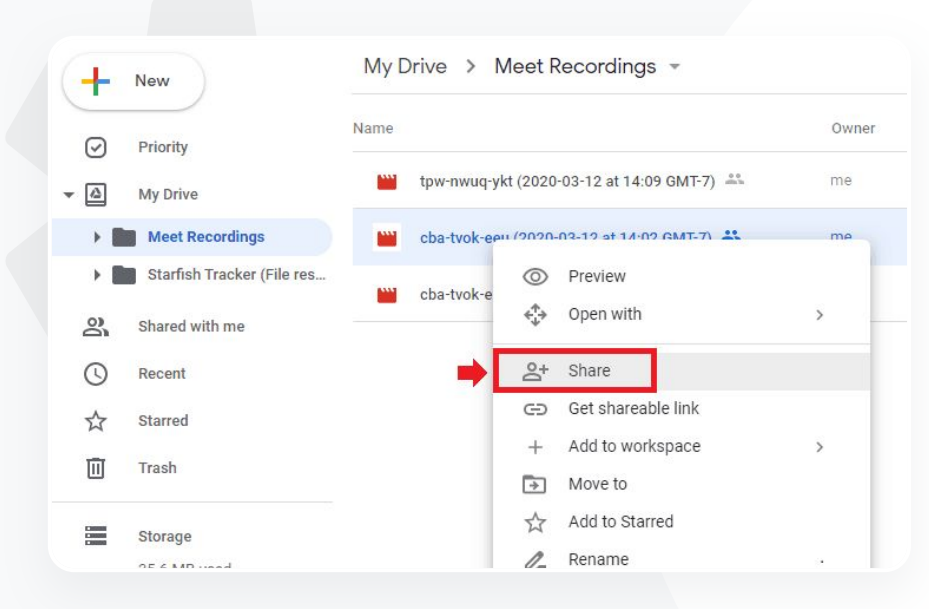

**وثائق مركز المساعدة ذات الصلة**

[تسجیل اجتماع فیدیو](https://support.google.com/meet/answer/9308681?hl=en&ref_topic=7290350)

 $\lambda \lambda$ 

نرید التمكّن من بث اجتماعات العاملین في المؤسسة وأعضاء ھیئة التدریس مباشرةً إلى جھات معنیّة إضافیة والوالدَین."

[طریقة التنفیذ التفصیلیة](#page-44-0)

**یمكنك توفیر بث مباشر** لما یصل إلى 10,000 مشاھد في النطاق باستخدام Upgrade Learning and Teaching، وتوفیر بث مباشر لما یصل إلى 100,000 مشاھد في النطاق باستخدام Plus Education. یمكن للمشاركین الانضمام إلى البث المباشر عبر اختیار الرابط الخاص بھ الذي أرسلھ منظِّم البث في رسالة إلكترونیة أو في دعوة على "تقویم Google". یمكنك التعاون مع مشرف تكنولوجیا المعلومات للتأكد من أنّ لدیك الأذونات الممیّزة للبث المباشر.

Google Meet

- ننصح بتفعیل البث المباشر من قِبَل مشرف تكنولوجیا المعلومات لأعضاء ھیئة التدریس والعاملین فقط.  $\bullet$ 
	- ویمكنك استخدام البث المباشر في الفعالیات الكبرى  $\bullet$ بدلاً من حث المستخدمین على الانضمام إلى اجتماع فیدیو تفاعلي لتوفیر تجربة أفضل.
	- إذا لم یتمكّن أحد المستخدمین من مشاھدة البث المباشر في وقتھ الفعلي، یمكنھ الوصول إلى  $\bullet$ التسجیل وإعادة تشغیلھ بعد انتھاء الاجتماع.

**وثائق مركز المساعدة ذات الصلة**

[عملیة إعداد تطبیق Meet Google للتعلیم عن بُعد](https://support.google.com/edu/classroom/answer/9784550?hl=en)

**أدوات التعلیم والتعلّم**

<span id="page-56-0"></span>[العودة إلى جدول المحتویات](#page-3-0)

<span id="page-57-0"></span>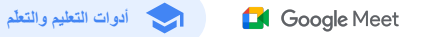

### **البث المباشر للفعالیات الدراسیة**

یمكنك بث الفعالیات مباشرةً لأفراد مؤسستك التعلیمیة باستخدام میزة **البث المباشر**. ما علیك سوى اختیار رابط البث المباشر الذي أرسلھ إلیك منظِّم البث في رسالة إلكترونیة أو من خلال حدث في "تقویم Google". ویمكنك التعاون مع مشرف تكنولوجیا المعلومات للتأكد من أنّ لدیك الأذونات الممیّزة للبث المباشر. ,وبخلاف ذلك، یمكن الوصول إلى التسجیل [وإعادة تشغیلھ](#page-55-0) بعد انتھاء الاجتماع.

- یمكنك استخدام میزة البث المباشر في Meet Google لیتمكّن جمیع أفراد مؤسستك من حضور البث المباشر لحفلات التخرّج أو الفعالیات الریاضیة أو اجتماعات المعلِّمین وأولیاء الأمور.
- یمكنك توفیر بث مباشر لما یصل إلى 10,000 مشاھد في النطاق باستخدام and Teaching Upgrade Learning، أو ما یصل إلى 100,000 مشاھد في النطاق باستخدام Plus Education.

**وثائق مركز المساعدة ذات الصلة**

[عملیة إعداد تطبیق Meet Google للتعلیم عن بُعد](https://support.google.com/edu/classroom/answer/9784550?hl=en)

نرید توفیر بث مباشر لغیر الحاضرین للفعالیات الریاضیة وغیرھا من الفعالیات المُھمة في مؤسستنا، مثل حفلات التخرّج أو استعراض العودة للدراسة."

[طریقة التنفیذ التفصیلیة](#page-44-0)

<span id="page-58-0"></span> **أدوات التعلیم والتعلّم** Google Meet

### **طریقة التنفیذ: البث المباشر**

#### **كیفیة منح إذن لإجراء بث مباشر**

- افتح **تقویم Google.**
- اختَر **إنشاء** > **مزید من الخیارات.**
- أضِ ف تفاصیل الحدث، مثل التاریخ والوقت والوصف.
- أضِف ما يصل إلى 250 مدعوًا يمكنهم المشاركة في اجتماع الفيديو بشكل كامل، أي یمكن رؤیتھم وسماع حدیثھم والاطّلاع على عروضھم. ویمكنك أیضًا إضافة مشاركین من مؤسسات أخرى.
	- انقر على **إضافة مكالمة فیدیو** > **Meet.**
	- بجانب "الانضمام إلى مكالمة عبر Meet، اختَر **السھم المتّجھ للأسفل** واختَر **إضافة بث مباشر.**
- لدعوة مشاركین في النطاق بالعدد الذي یسمح بھ الإصدار المدفوع الذي تستخدمھ، انقر على **نسخ**، ثم شارِ ك عنوان URL للبث المباشر في رسالة إلكترونیة أو رسالة Chat.
	- اختَر **حفظ.**
	- لا یبدأ البث تلقائیًا، وعلیك أثناء الاجتماع، اختیار **المزید** > **بدء البث.**

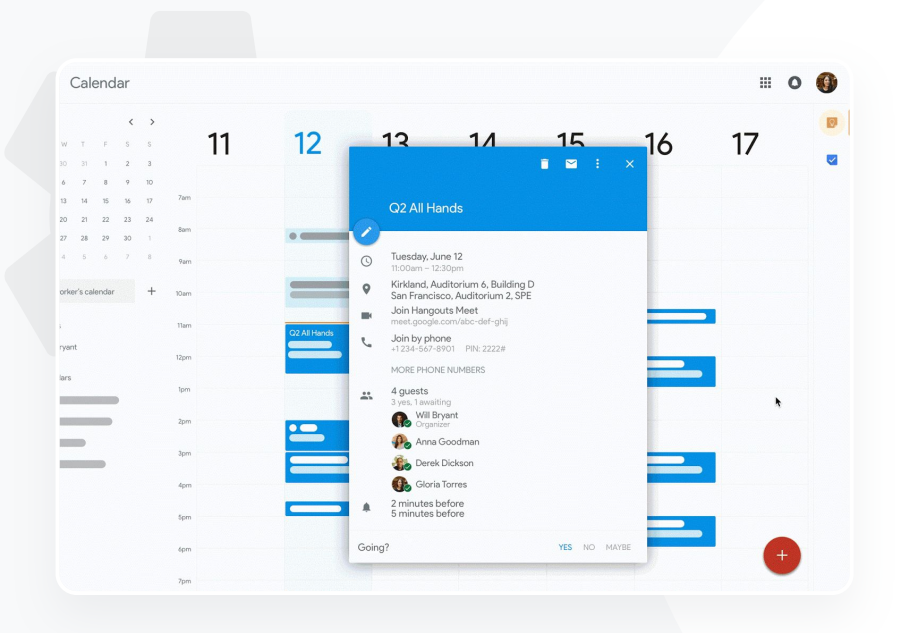

**وثائق مركز المساعدة ذات الصلة**

[عملیة إعداد تطبیق Meet Google للتعلیم عن بُعد](https://support.google.com/edu/classroom/answer/9784550?hl=en)

ملاحظة: ملاحظة: لن یتمكن من مشاھدة البث المباشر سوى المدعوین من داخل مؤسستك.

<span id="page-59-0"></span> **أدوات التعلیم والتعلّم C**I Google Meet

 $\lambda\lambda$ 

أحتاج إلى طریقة سریعة أستخدمھا لطرح الأسئلة وقیاس مدى معرفة الطلاب والتفاعل معھم في الصف للحفاظ على تفاعلھم ومشاركتھم."

[طریقة التنفیذ التفصیلیة](#page-44-0)

### **طرح الأسئلة**

یمكنك استخدام میزة **سین وجیم** في Meet Google للمساعدة على الحفاظ على نشاط الطلاب وجعل الصف أكثر تفاعلیة. وفي نھایة الصف الافتراضي، سیحصل المعلِّمون أیضًا على تقریر تفصیلي یضم جمیع الأسئلة والإجابات.

یمكن للمشرفین طرح أي عدد من الأسئلة حسب الحاجة. ویمكنھم حتى فلترة الأسئلة أو تصنیفھا وتمییزھا على أنّھا تمت الإجابة عنھا، وحتى إخفاء الأسئلة أو تحدید أولویتھا.

بعد السماح بطرح الأسئلة بعد كل اجتماع، سیتلقّى المشرف رسالة إلكترونیة تتضمّن تقریرًا بالأسئلة.

**وثائق مركز المساعدة ذات الصلة**

[طرح أسئلة على المشاركین في Meet Google](https://support.google.com/meet/answer/10146000?hl=en)

<span id="page-60-0"></span>**أدوات التعلیم والتعلّم**

Google Meet

**طریقة التنفیذ: سین وجیم**

#### **طرح سؤال**

- في أعلى یسار صفحة الاجتماع، اختَر **رمز الأنشطة** > **الأسئلة**  (لتفعیل میزة "سین وجیم"، اختَر **تفعیل سین وجیم**).
- لطرح سؤال، انقر على **طرح سؤال** في أسفل یسار الصفحة.
	- **● أدخِل الأسئلة التي ترید طرحھا** > اختَر **مشاركة.**

#### **عرض تقریر الأسئلة:**

- بعد انتھاء الاجتماع، یتلقّى المشرف **رسالة إلكترونیة تتضمّن تقریرًا بالأسئلة.**
	- افتح الرسالة الإلكترونیة > انقر على **التقریر المُرفَق.**

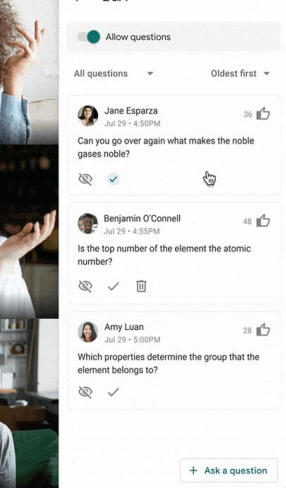

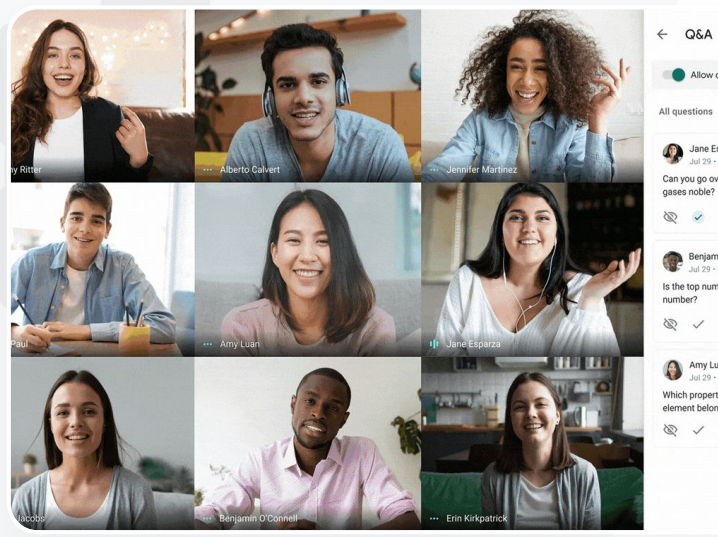

**وثائق مركز المساعدة ذات الصلة**

[طرح أسئلة على المشاركین في Meet Google](https://support.google.com/meet/answer/10146000?hl=en)

 $\lambda\lambda$ 

أحتاج إلى طریقة سھلة لتجمیع المعلومات عن كلٍ من الطلاب والمعلِّمین الآخرین أثناء عقد اجتماع بأحد الصفوف أو مع العاملین."

[طریقة التنفیذ التفصیلیة](#page-44-0)

### **تجمیع المعلومات**

یستطیع الشخص الذي حدَّد موعد الاجتماع الافتراضي أو بدأه إنشاء **استطلاع رأي** للمشاركین في الاجتماع. تساعد ھذه المیزة على تجمیع المعلومات من الطلاب أو المشاركین في أحد الاجتماعات بطریقة سریعة وتفاعلیة.

**C**I Google Meet

ویمكن للمشرفین حفظ استطلاع الرأي لمشاركتھ لاحقًا أثناء الاجتماع. يتم حفظ استطلاعات الرأي بسهولة في قسم "الاستطلاعات" ضِمن صفحة الاجتماع الافتراضي.

بعد انتھاء الاجتماع، سیتم تلقائیًا إرسال تقریر عبر البرید الإلكتروني یضم نتائج استطلاع الرأي إلى المشرف.

**وثائق مركز المساعدة ذات الصلة**

[إجراء استطلاعات الرأي في Meet Google](https://support.google.com/meet/answer/10165071?hl=en&ref_topic=7290350)

**Google for Education** 

**أدوات التعلیم والتعلّم**

<span id="page-61-0"></span>[العودة إلى جدول المحتویات](#page-3-0)

<span id="page-62-0"></span> **أدوات التعلیم والتعلّم** Google Meet

# **طریقة التنفیذ: إجراء استطلاعات الرأي**

**إنشاء استطلاع رأي:** 

- في أعلى یسار صفحة الاجتماع، اختَر **رمز الأنشطة** > **استطلاع رأي.** 
	- اختَر **إنشاء استطلاع رأي.**
		- أدخِل سؤالا.ً
		- اختَر **البدء** أو **الحفظ.**

**الإشراف على استطلاع رأي:**

- في أعلى یسار صفحة الاجتماع، اختَر **رمز الأنشطة** > **استطلاع رأي.**
- لعرض نتائج الاستطلاع للمشاركین في الوقت الفعلي، بجانب **عرض النتائج للجمیع**، واختَر **التبدیل إلى تفعیل.**
- لإغلاق استطلاع الرأي وعدم السماح بالردود علیھ، انقر على **إنھاء استطلاع الرأي.** 
	- لحذف استطلاع رأي نھائیًا، اختَر **رمز الحذف.**

#### **عرض تقریر استطلاع الرأي:**

- بعد انتھاء الاجتماع، یتلقّى المشرف **رسالة إلكترونیة تتضمّن التقریر.**
	- افتح الرسالة الإلكترونیة > اختَر **التقریر المُرفَق.**

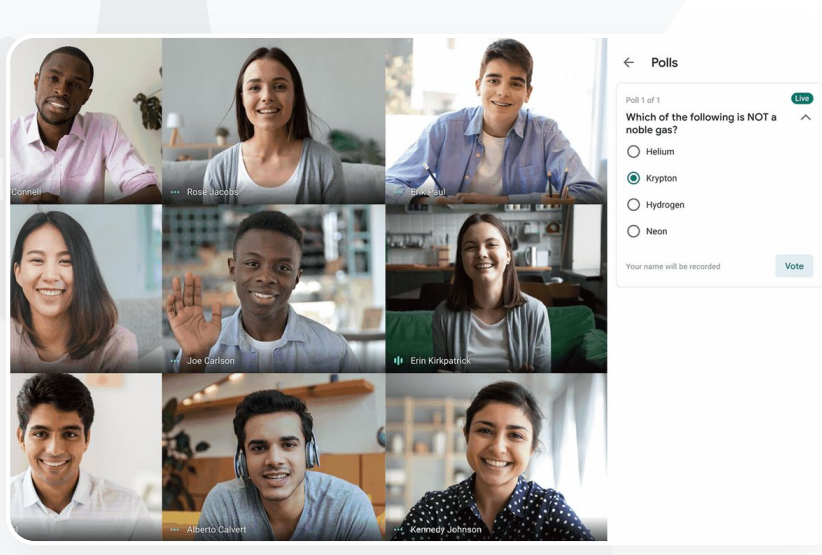

**وثائق مركز المساعدة ذات الصلة** [إجراء استطلاعات الرأي في Meet Google](https://support.google.com/meet/answer/10165071?hl=en&ref_topic=7290350)

<span id="page-63-0"></span>**أدوات التعلیم والتعلّم**

Google Meet

### **إنشاء مجموعات صغیرة من الطلاب**

یمكن للمعلِّمین استخدام **الغرف المصغّرة** لتقسیم الطلاب إلى مجموعات أصغر في الصفوف الافتراضیة. یجب أن یبدأ المشرفون استخدام الغرف المصغّرة أثناء إجراء مكالمة فیدیو على جھاز الكمبیوتر. لا یمكن حالیًا بث الغرف المصغّرة مباشرةً أو تسجیلھا.

- یمكن إنشاء ما یصل إلى 100 غرفة مصغّرة في كل اجتماع افتراضي.
- یمكن للمعلِّمین الانتقال بسھولة بین الغرف المصغّرة لمساعدة المجموعات عند الحاجة.
- على المشرفین الحرص على أن یتمكّن أعضاء ھیئة التدریس أو العاملون وحدھم من إنشاء غرف مصغّرة.

**وثائق مركز المساعدة ذات الصلة**

[استخدام الغرف المصغّرة في Meet Google](https://support.google.com/meet/answer/10099500?hl=en)

22

إنّنا نوفّر تجربة التعلیم عن بُعد بشكل كامل ونحتاج إلى طریقة لمحاكاة إمكانیة تقسیم الأطفال إلى مجموعات تتجوّ ل في الغرفة لسماع المناقشات والانضمام إلیھا، ثم تجمیع أفراد المجموعة سویًا مرة أخرى."

[طریقة التنفیذ التفصیلیة](#page-44-0)

<span id="page-64-0"></span> **أدوات التعلیم والتعلّم** Google Meet

### **طریقة التنفیذ: إنشاء الغرف المصغّرة**

#### **كیفیة إنشاء الغرف المصغّرة**

- ابدأ مكالمة فیدیو.
- في أعلى یسار الصفحة، اختَر **رمز الأنشطة** > **الغرف المصغّرة.**
- في لوحة الغرف المصغّرة، **اختَر عدد الغرف المصغّرة** التي تحتاج إلى إنشائھا.
- بعد ذلك، یتم توزیع الطلاب على الغرف، ویمكن للمشرفین نقل الأشخاص یدویًا بین مختلف الغرف حسب الحاجة.
	- في أسفل یسار الصفحة، انقر على **فتح** الغرف.

#### **الإجابة عن الأسئلة في مختلف الغرف المصغّرة**

● سیظھر إشعار في أسفل شاشة المشرف یوضِّح طلب المشاركین المساعدة. اختَر **انضمام** للانضمام إلى الغرفة المصغّرة التي بھا ذلك المشارك.

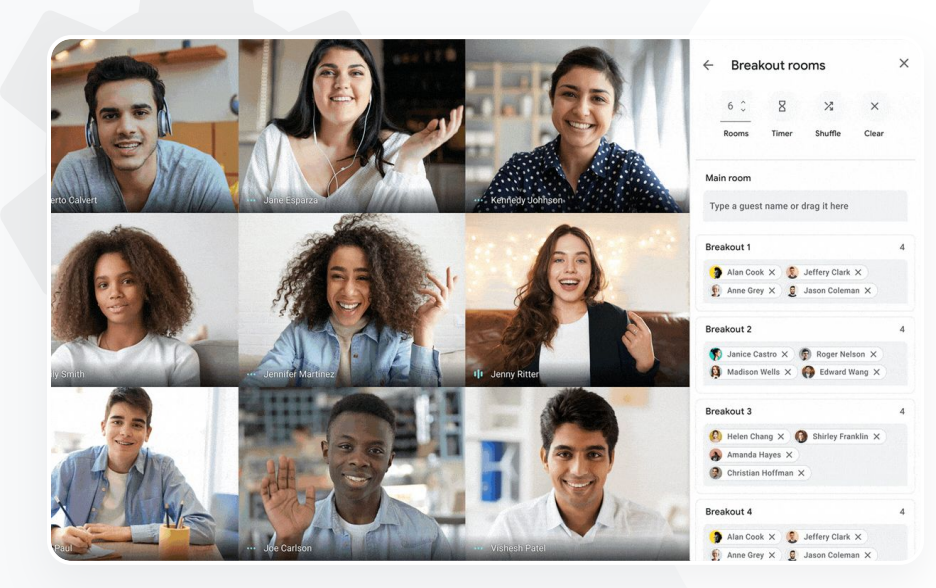

**وثائق مركز المساعدة ذات الصلة**

[استخدام الغرف المصغّرة في Meet Google](https://support.google.com/meet/answer/10099500?hl=en)

<span id="page-65-0"></span>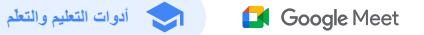

 $\lambda\lambda$ 

إنّنا نواجھ مشكلة متعلِّقة بتتبُّع حضور الصفوف على الإنترنت. أحتاج إلى استخدام طریقة سھلة لإعداد تقریر عن حضور الصفوف في النطاق بأكملھ."

[طریقة التنفیذ التفصیلیة](#page-44-0)

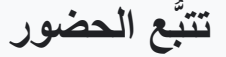

توفّر میزة **تتبُّع الحضور** تقریرًا تلقائیًا لحضور أي اجتماع یضم خمسة مشاركین أو أكثر. تضم التقاریر المشاركین في المكالمة مع توضیح عناوین البرید الإلكتروني الخاصة بھم ومدة بقائھم في الصف الافتراضي.

یمكنك تتبُّع الحضور في أحداث البث المباشر من خلال تقاریر البث المباشر.

یمكن للمشرفین تفعیل تتبُّع الحضور وتقاریر البث المباشر وإیقافھا في صفحة الاجتماع أو من خلال حدث في "تقویم Google".

**وثائق مركز المساعدة ذات الصلة**

[تتبُّع الحضور في Meet Google](https://support.google.com/meet/answer/10090454?hl=en)

<span id="page-66-0"></span>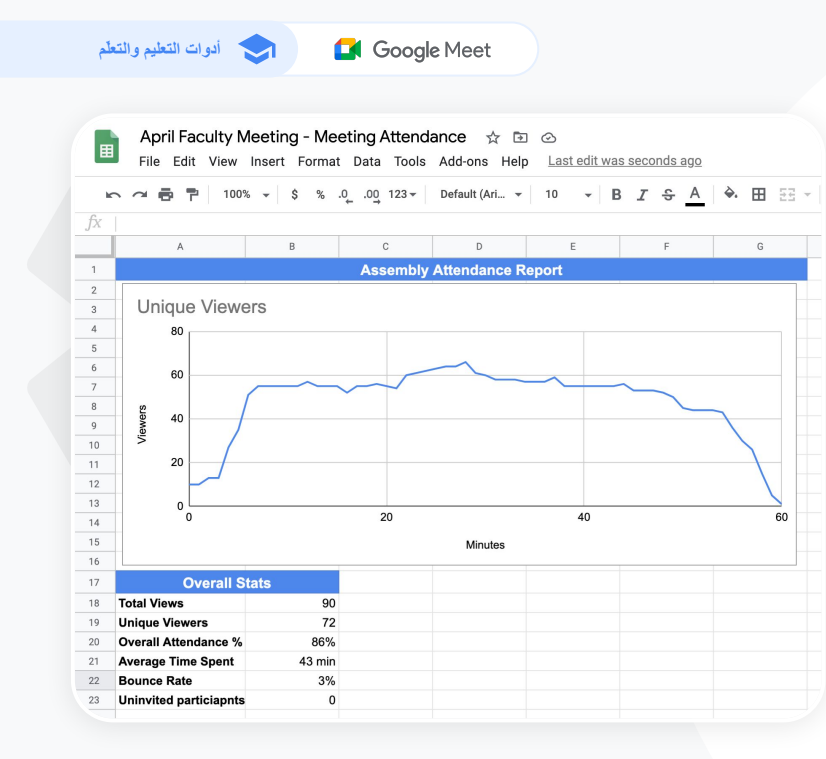

**وثائق مركز المساعدة ذات الصلة**

[تتبُّع الحضور في Meet Google](https://support.google.com/meet/answer/10090454?hl=en)

**Google** for Education

# **طریقة التنفیذ: تقاریر الحضور**

**كیفیة إنشاء تقاریر الحضور في صفحة الاجتماع:** 

- ابدأ مكالمة فیدیو.
- في أسفل الصفحة، اختَر **رمز القائمة.**
- اختَر **رمز الإعدادات** > **عناصر تحكُّم المضیف.**
	- فعِّل میزة **تتبُّع الحضور** أو أوقِفھا.

**كیفیة إنشاء تقاریر الحضور في "تقویم Google":** 

- **● فعِّل مكالمة فیدیو Meet Google** من حدث في "تقویم Google".
	- على یسار الصفحة، اختَر **رمز الإعدادات.**
	- ضع علامة في المربّع بجانب **تتبُّع الحضور** > انقر على **حفظ.**

**الحصول على تقریر الحضور:** 

- بعد انتھاء الاجتماع، یتلقّى المشرف **رسالة إلكترونیة تتضمّن التقریر.**
	- افتح الرسالة الإلكترونیة > اختَر **التقریر المُرفَق.**

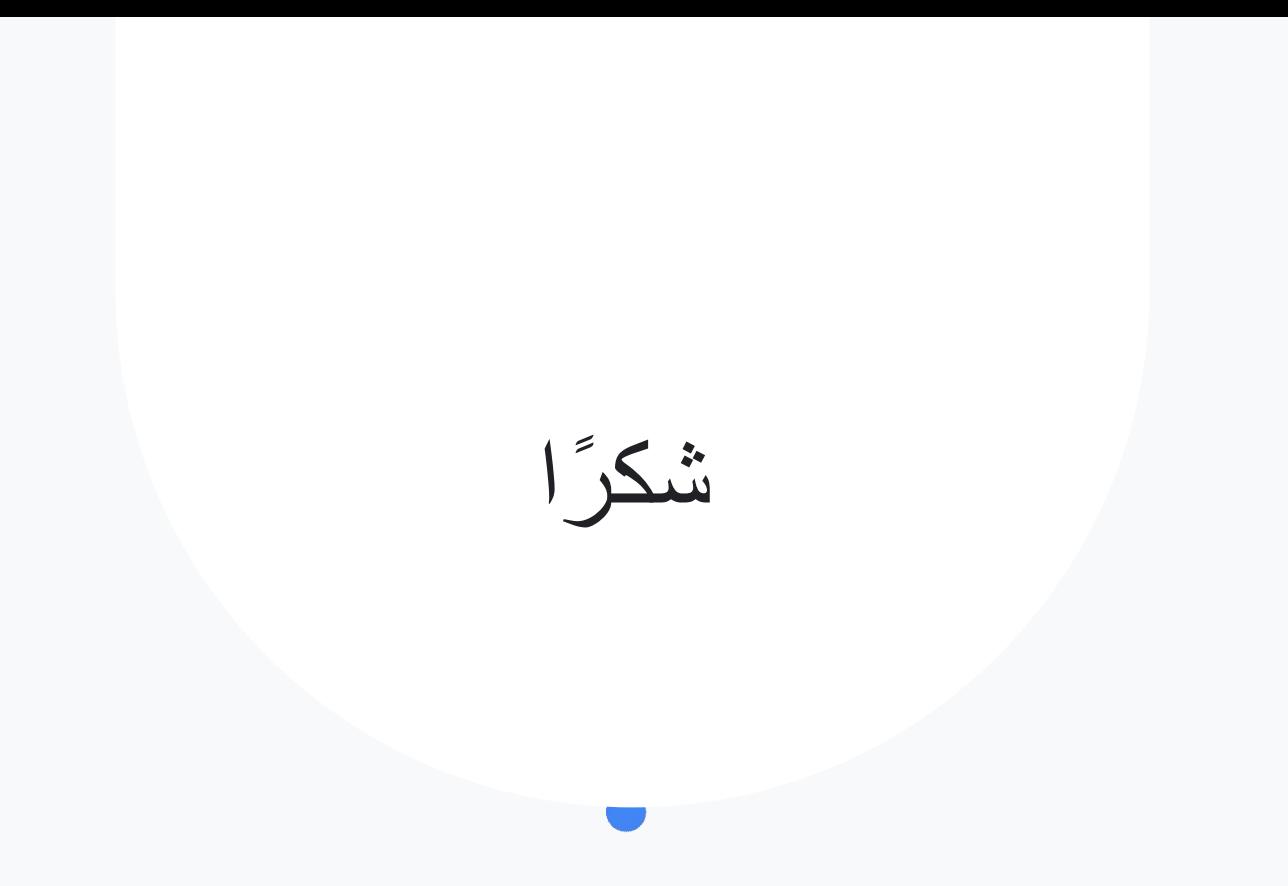